# Firmware-Upgrade

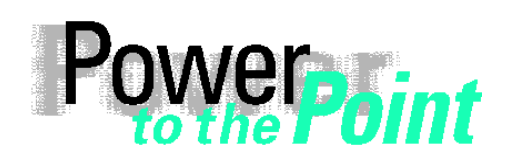

© SIEMENS AG 2010. All Rights Reserved.

E D EA D PRO Power Quality Anwendungsbeschreibung Application Description

# **SIMEAS R-PMU Firmware-Upgrade**

Ausgabe/Edition März/March 2010

Deutsch Seite: 2 English Page: [25](#page-24-0) 

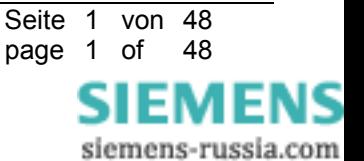

# <span id="page-1-0"></span>**1 Hinweise zu Ihrer Sicherheit**

Die Hinweise und Warnungen in dieser Betriebsanleitung sind zu Ihrer Sicherheit und einer angemessenen Lebensdauer des Gerätes zu beachten.

\_\_\_\_\_\_\_\_\_\_\_\_\_\_\_\_\_\_\_\_\_\_\_\_\_\_\_\_\_\_\_\_\_\_\_\_\_\_\_\_\_\_\_\_\_\_\_\_\_\_\_\_\_\_\_\_\_\_\_\_\_\_\_\_\_\_\_\_\_\_\_\_\_\_\_\_\_\_\_\_\_\_\_\_\_\_\_\_\_\_\_\_\_\_\_\_\_\_\_\_\_

\_\_\_\_\_\_\_\_\_\_\_\_\_\_\_\_\_\_\_\_\_\_\_\_\_\_\_\_\_\_\_\_\_\_\_\_\_\_\_\_\_\_\_\_\_\_\_\_\_\_\_\_\_\_\_\_\_\_\_\_\_\_\_\_\_\_\_\_\_\_\_\_\_\_\_\_\_\_\_\_\_\_\_\_\_\_\_\_\_\_\_\_\_\_\_\_\_\_\_\_\_

 $\_$  ,  $\_$  ,  $\_$  ,  $\_$  ,  $\_$  ,  $\_$  ,  $\_$  ,  $\_$  ,  $\_$  ,  $\_$  ,  $\_$  ,  $\_$  ,  $\_$  ,  $\_$  ,  $\_$  ,  $\_$  ,  $\_$  ,  $\_$  ,  $\_$  ,  $\_$  ,  $\_$  ,  $\_$  ,  $\_$  ,  $\_$  ,  $\_$  ,  $\_$  ,  $\_$  ,  $\_$  ,  $\_$  ,  $\_$  ,  $\_$  ,  $\_$  ,  $\_$  ,  $\_$  ,  $\_$  ,  $\_$  ,  $\_$  ,

 $\_$  ,  $\_$  ,  $\_$  ,  $\_$  ,  $\_$  ,  $\_$  ,  $\_$  ,  $\_$  ,  $\_$  ,  $\_$  ,  $\_$  ,  $\_$  ,  $\_$  ,  $\_$  ,  $\_$  ,  $\_$  ,  $\_$  ,  $\_$  ,  $\_$  ,  $\_$  ,  $\_$  ,  $\_$  ,  $\_$  ,  $\_$  ,  $\_$  ,  $\_$  ,  $\_$  ,  $\_$  ,  $\_$  ,  $\_$  ,  $\_$  ,  $\_$  ,  $\_$  ,  $\_$  ,  $\_$  ,  $\_$  ,  $\_$  ,

 $\_$  ,  $\_$  ,  $\_$  ,  $\_$  ,  $\_$  ,  $\_$  ,  $\_$  ,  $\_$  ,  $\_$  ,  $\_$  ,  $\_$  ,  $\_$  ,  $\_$  ,  $\_$  ,  $\_$  ,  $\_$  ,  $\_$  ,  $\_$  ,  $\_$  ,  $\_$  ,  $\_$  ,  $\_$  ,  $\_$  ,  $\_$  ,  $\_$  ,  $\_$  ,  $\_$  ,  $\_$  ,  $\_$  ,  $\_$  ,  $\_$  ,  $\_$  ,  $\_$  ,  $\_$  ,  $\_$  ,  $\_$  ,  $\_$  ,

 $\mathcal{L}_\mathcal{L} = \{ \mathcal{L}_\mathcal{L} = \{ \mathcal{L}_\mathcal{L} = \{ \mathcal{L}_\mathcal{L} = \{ \mathcal{L}_\mathcal{L} = \{ \mathcal{L}_\mathcal{L} = \{ \mathcal{L}_\mathcal{L} = \{ \mathcal{L}_\mathcal{L} = \{ \mathcal{L}_\mathcal{L} = \{ \mathcal{L}_\mathcal{L} = \{ \mathcal{L}_\mathcal{L} = \{ \mathcal{L}_\mathcal{L} = \{ \mathcal{L}_\mathcal{L} = \{ \mathcal{L}_\mathcal{L} = \{ \mathcal{L}_\mathcal{$ 

Folgende Signalbegriffe und Standarddefinitionen werden dabei verwendet:

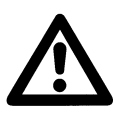

#### **GEFAHR**

bedeutet, dass Tod, schwere Körperverletzung oder erheblicher Sachschaden eintreten **wird**, wenn die entsprechenden Vorsichtsmaßnahmen nicht getroffen werden.

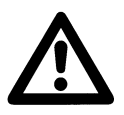

#### **Warnung**

bedeutet, dass Tod, schwere Körperverletzung oder erheblicher Sachschaden eintreten **kann**, wenn die entsprechenden Vorsichtsmaßnahmen nicht getroffen werden.

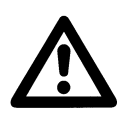

#### **Vorsicht**

bedeutet, dass eine leichte Körperverletzung oder ein Sachschaden eintreten kann, wenn die entsprechenden Vorsichtsmaßnahmen nicht getroffen werden. Dies gilt insbesondere auch für Schäden am oder im Gerät selbst und daraus resultierende Folgeschäden.

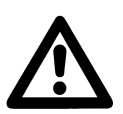

#### **Achtung**

bedeutet, dass ein Sachschaden eintreten kann, wenn die entsprechenden Vorsichtsmaßnahmen nicht getroffen werden. Dies gilt insbesondere auch für Schäden am oder im Gerät selbst und daraus resultierende Folgeschäden.

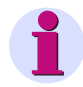

#### **Hinweis**

ist eine wichtige Information über das Produkt oder den jeweiligen Teil dieses Handbuchs, auf die besonders aufmerksam gemacht werden soll.

#### **Haftungsausschluss**

Wir haben den Inhalt der Druckschrift auf Übereinstimmung mit der beschriebenen Hard- und Software geprüft. Dennoch können Abweichungen nicht ausgeschlossen werden, so dass wir für die vollständige Übereinstimmung keine Gewähr übernehmen.

Die Angaben in diesem Handbuch werden regelmäßig überprüft, und notwendige Korrekturen sind in den nachfolgenden Auflagen enthalten. Für Verbesserungsvorschläge sind wir dankbar.

Technische Änderungen bleiben vorbehalten.

V1.10.02

#### **Copyright**

Copyright © Siemens AG 2010 All Rights Reserved

Weitergabe und Vervielfältigung dieser Unterlage, Verwertung und Mitteilung ihres Inhalts ist nicht gestattet, soweit nicht ausdrücklich zugestanden. Zuwiderhandlungen verpflichten zu Schadenersatz. Alle Rechte vorbehalten, insbesondere für den Fall der Patenterteilung oder GM-Eintragung.

#### **Eingetragene Marken**

SIMEAS®, OSCOP® und LSATools® sind eingetragene Marken der SIEMENS AG. Die übrigen Bezeichnungen in diesem Handbuch können Marken sein, deren Benutzung durch Dritte für deren Zwecke die Rechte der Inhaber verletzen können.

page 2 of 48

EMENS

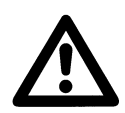

## **WARNUNG**

Beim Betrieb elektrischer Geräte stehen zwangsläufig bestimmte Teile dieser Geräte unter gefährlicher Spannung.

\_\_\_\_\_\_\_\_\_\_\_\_\_\_\_\_\_\_\_\_\_\_\_\_\_\_\_\_\_\_\_\_\_\_\_\_\_\_\_\_\_\_\_\_\_\_\_\_\_\_\_\_\_\_\_\_\_\_\_\_\_\_\_\_\_\_\_\_\_\_\_\_\_\_\_\_\_\_\_\_\_\_\_\_\_\_\_\_\_\_\_\_\_\_\_\_\_\_\_\_\_

Nichtbeachtung kann Tod, Körperverletzung oder erheblichen Sachschaden zur Folge haben.

Nur entsprechend qualifiziertes Personal soll an diesem Gerät oder in dessen Nähe arbeiten. Dieses muss gründlich mit allen Warnungen und Instandhaltungsmaßnahmen gemäß dieser Betriebsanleitung sowie mit den Sicherheitsvorschriften vertraut sein.

Der einwandfreie und sichere Betrieb des Gerätes setzt sachgemäßen Transport, fachgerechte Lagerung, Aufstellung und Montage, sowie sorgfältige Bedienung und Instandhaltung unter Beachtung der Warnungen und Hinweise dieser Betriebsanleitung voraus.

Insbesondere sind die Allgemeinen Errichtungs- und Sicherheitsvorschriften für das Arbeiten an Starkstromanlagen (z.B. DIN, VDE, EN, IEC oder andere nationale und internationale Vorschriften) zu beachten.

\_\_\_\_\_\_\_\_\_\_\_\_\_\_\_\_\_\_\_\_\_\_\_\_\_\_\_\_\_\_\_\_\_\_\_\_\_\_\_\_\_\_\_\_\_\_\_\_\_\_\_\_\_\_\_\_\_\_\_\_\_\_\_\_\_\_\_\_\_\_\_\_\_\_\_\_\_\_\_\_\_\_\_\_\_\_\_\_\_\_\_\_\_\_\_\_\_\_\_\_\_

\_\_\_\_\_\_\_\_\_\_\_\_\_\_\_\_\_\_\_\_\_\_\_\_\_\_\_\_\_\_\_\_\_\_\_\_\_\_\_\_\_\_\_\_\_\_\_\_\_\_\_\_\_\_\_\_\_\_\_\_\_\_\_\_\_\_\_\_\_\_\_\_\_\_\_\_\_\_\_\_\_\_\_\_\_\_\_\_\_\_\_\_\_\_\_\_\_\_\_\_\_

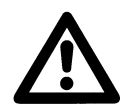

### **Qualifiziertes Personal**

im Sinne dieser Betriebsanleitung bzw. der Warnhinweise auf dem Produkt selbst sind Personen, die mit Aufstellung, Montage, Inbetriebsetzung und Betrieb des Gerätes vertraut sind und über die ihrer Tätigkeit entsprechenden Qualifikationen verfügen, wie z.B.

- Ausbildung und Unterweisung bzw. Berechtigung, Geräte/Systeme gemäß den Standards der Sicherheitstechnik ein- und auszuschalten, zu erden und zu kennzeichnen.
- Ausbildung oder Unterweisung gemäß den Standards der Sicherheitstechnik in Pflege und Gebrauch angemessener Sicherheitsausrüstung.

 $\mathcal{L}_\mathcal{L} = \{ \mathcal{L}_\mathcal{L} = \{ \mathcal{L}_\mathcal{L} = \{ \mathcal{L}_\mathcal{L} = \{ \mathcal{L}_\mathcal{L} = \{ \mathcal{L}_\mathcal{L} = \{ \mathcal{L}_\mathcal{L} = \{ \mathcal{L}_\mathcal{L} = \{ \mathcal{L}_\mathcal{L} = \{ \mathcal{L}_\mathcal{L} = \{ \mathcal{L}_\mathcal{L} = \{ \mathcal{L}_\mathcal{L} = \{ \mathcal{L}_\mathcal{L} = \{ \mathcal{L}_\mathcal{L} = \{ \mathcal{L}_\mathcal{$ 

- Schulung in Erster Hilfe.

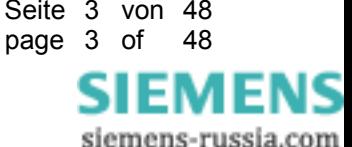

# **2 Lieferumfang**

Mit der Lieferung des SIMEAS R-PMU Firmware-Upgrades 7KE6000-2Nx0xx haben Sie folgendes erhalten:

- SIMEAS R-PMU Firmware-Upgrade-Anleitung
- **SIMEAS R-PMU Firmware-CD**
- **SIMEAS R-PMU Handbuch**
- **SIMEAS R-PMU Wartungshandbuch**
- **SIMEAS R-PMU Produktinformation**
- SIMEAS R-PMU Frontplatten-Beschriftungsstreifen
- **SIMEAS R-PMU Kennzeichnungsaufkleber**
- OSCOP P-Produktinformation

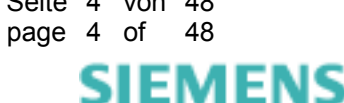

# **3 Firmware-Upgrade SIMEAS R-PMU**

Durch ein Firmware-Upgrade kann ein Gerät SIMEAS R zu einem Gerät SIMEAS R-PMU umgerüstet werden. Dazu wird die Firmware-Update Funktion in OSCOP P genutzt. Im Folgenden wird beschrie-Dazu ben, welche SIMEAS R-Geräte umgerüstet werden können und was dabei zu beachten ist.

# **3.1 Gerätetypen SIMEAS R**

Bitte beachten Sie, dass es DREI unterschiedliche Gerätetypen des SIMEAS R gibt, die sich im CPU-Typ und im Speicherausbau unterscheiden:

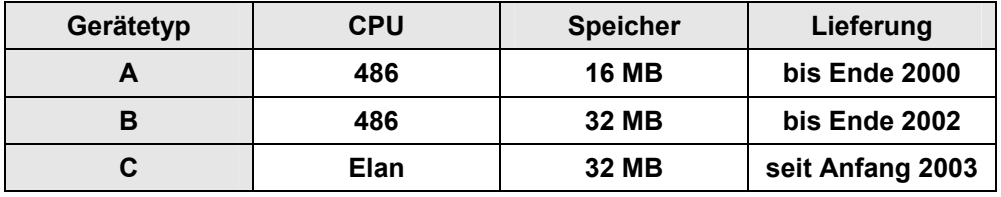

 $\mathcal{L}_\mathcal{L} = \{ \mathcal{L}_\mathcal{L} = \{ \mathcal{L}_\mathcal{L} = \{ \mathcal{L}_\mathcal{L} = \{ \mathcal{L}_\mathcal{L} = \{ \mathcal{L}_\mathcal{L} = \{ \mathcal{L}_\mathcal{L} = \{ \mathcal{L}_\mathcal{L} = \{ \mathcal{L}_\mathcal{L} = \{ \mathcal{L}_\mathcal{L} = \{ \mathcal{L}_\mathcal{L} = \{ \mathcal{L}_\mathcal{L} = \{ \mathcal{L}_\mathcal{L} = \{ \mathcal{L}_\mathcal{L} = \{ \mathcal{L}_\mathcal{$ 

\_\_\_\_\_\_\_\_\_\_\_\_\_\_\_\_\_\_\_\_\_\_\_\_\_\_\_\_\_\_\_\_\_\_\_\_\_\_\_\_\_\_\_\_\_\_\_\_\_\_\_\_\_\_\_\_\_\_\_\_\_\_\_\_\_\_\_\_\_\_\_\_\_\_\_\_\_\_\_\_\_\_\_\_\_\_\_\_\_\_\_\_\_\_\_\_\_\_\_\_\_

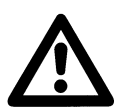

## **Achtung**

Die Firmware der SIMEAS R-PMU ist ausschliesslich auf dem Gerätetyp C (Elan-CPU) lauffähig.

Bitte beachten Sie, dass Sie zuerst den Typ (Gerätetyp) Ihres SIMEAS R feststellen müssen, bevor Sie das Firmware-Upgrade durchführen. Dieser Vorgang wird im nächsten Kapitel ausführlich beschrieben.

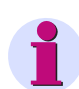

## **Hinweis**

Sollte ihr Gerät nicht dem Gerätetyp C entsprechen, kann die CPU-Baugruppe ausgetauscht werden. Bitte setzen Sie sich in diesem Fall mit Ihrem zuständigen Vetriebspartner oder mit der Hotline in Verbindung.

# **3.2 Feststellung des Gerätetyps SIMEAS R**

Durch das Auslesen der aktuell installierten Firmware-Version können Sie für Ihren SIMEAS R den Gerätetyp feststellen. Hierzu gehen Sie bitte folgendermaßen vor:

- a) Falls die Kommunikation mit dem SIMEAS R über einen PC und OSCOP P möglich ist, gehen Sie bitte zum Punkt b). Anderenfalls verbinden Sie ein Laptop mit der Frontschnittstelle des SIMEAS R. Auf dem Laptop muss OSCOP P installiert sein.
- b) Stellen Sie die Firmware-Version des Gerätes fest:
	- Starten Sie das OSCOP P Modul **Parameterize Devices** (Gerät parametrieren).
	- Wählen Sie den Menüpunkt **Gerät** → **parametrieren**.
	- Wählen Sie den SIMEAS R und klicken Sie auf **OK**.
	- Wählen Sie den Menüpunkt **Parameter** → **Status von Gerät lesen**.
	- Eine Verbindung zum Gerät wird aufgebaut und der Status des Gerätes angezeigt.
	- Scrollen Sie im Status-Dialog des Gerätes bis zum Abschnitt **CPU**.

page 5 of 48

EMENS siemens-russia.com

Status SIMEAS R V30.xx

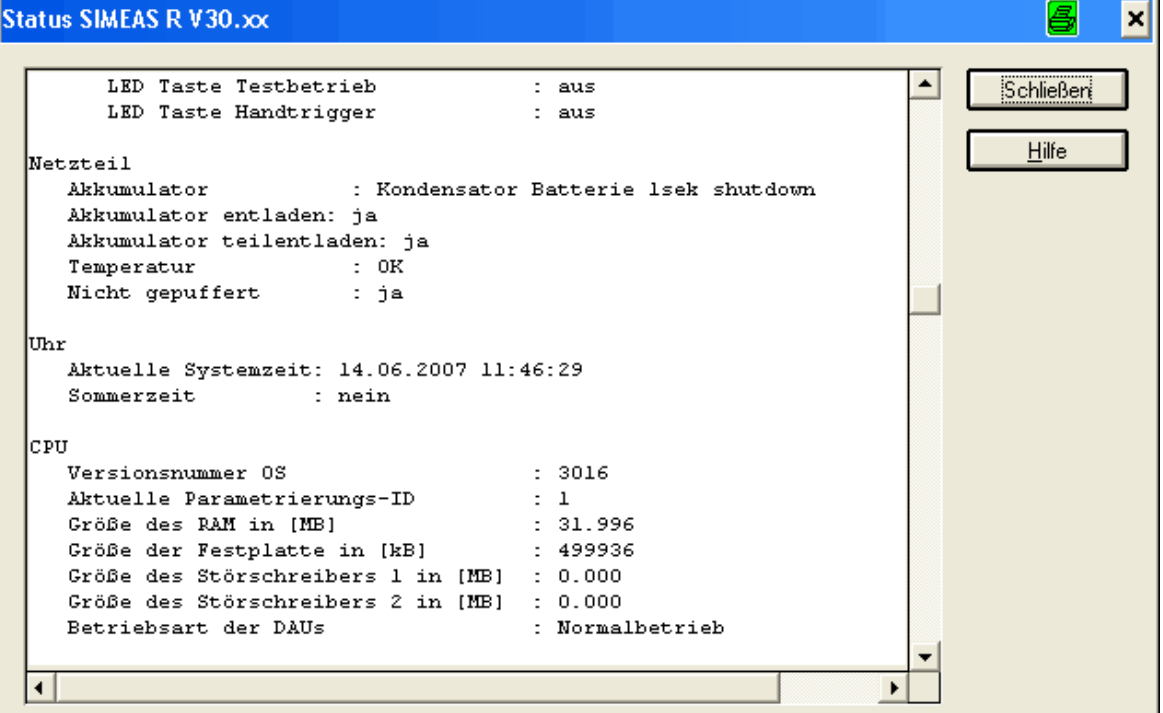

Abbildung 1: SIMEAS R: Status

– Der Eintrag **Versionsnummer OS** zeigt Ihnen die Version der Firmware an: In Abbildung 1 entspricht der Wert **3016** der Version **30.16**

Mit der Information über die installierte Firmware-Version können Sie der folgenden Tabelle entnehmen, welchen Gerätetyp sie haben und ob ein Upgrade möglich ist.

\_\_\_\_\_\_\_\_\_\_\_\_\_\_\_\_\_\_\_\_\_\_\_\_\_\_\_\_\_\_\_\_\_\_\_\_\_\_\_\_\_\_\_\_\_\_\_\_\_\_\_\_\_\_\_\_\_\_\_\_\_\_\_\_\_\_\_\_\_\_\_\_\_\_\_\_\_\_\_\_\_\_\_\_\_\_\_\_\_\_\_\_\_\_\_\_\_\_\_\_\_

\_\_\_\_\_\_\_\_\_\_\_\_\_\_\_\_\_\_\_\_\_\_\_\_\_\_\_\_\_\_\_\_\_\_\_\_\_\_\_\_\_\_\_\_\_\_\_\_\_\_\_\_\_\_\_\_\_\_\_\_\_\_\_\_\_\_\_\_\_\_\_\_\_\_\_\_\_\_\_\_\_\_\_\_\_\_\_\_\_\_\_\_\_\_\_\_\_\_\_\_\_

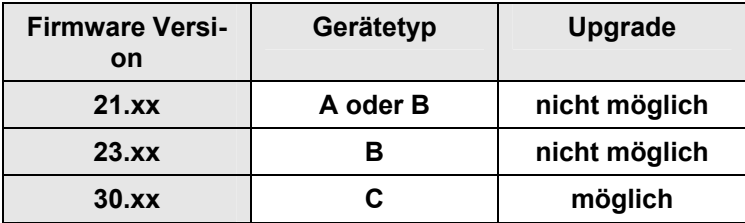

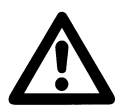

#### **Achtung**

Bei älteren Firmware-Versionen wie z.B. 11.xx, 12.xx ist ein Firmware-Upgrade nicht möglich! Wenn Sie eine ältere Firmware-Version auf Ihrem Gerät installiert haben, wird dringend ein Firmware-Update empfohlen. Bitte setzen Sie sich in diesem Fall mit Ihrem zuständigen Vetriebspartner oder mit der Hotline in Verbindung.

page 6 of 48

IEMENS siemens-russia.com

# **3.3 Wichtige Hinweise für das Upgrade**

Bevor Sie mit der Durchführung des Upgrades beginnen, sind die folgenden Punkte zu beachten.

\_\_\_\_\_\_\_\_\_\_\_\_\_\_\_\_\_\_\_\_\_\_\_\_\_\_\_\_\_\_\_\_\_\_\_\_\_\_\_\_\_\_\_\_\_\_\_\_\_\_\_\_\_\_\_\_\_\_\_\_\_\_\_\_\_\_\_\_\_\_\_\_\_\_\_\_\_\_\_\_\_\_\_\_\_\_\_\_\_\_\_\_\_\_\_\_\_\_\_\_\_

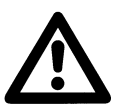

#### **Achtung**

Für die umzurüstenden Geräte erhalten Sie jeweils zwei Kennzeichnungsaufkleber, welche neben das Typenschild auf der Front und auf die Flashdisk der CPU-Baugruppe zu kleben sind. Nur dann ist im Falle einer Reparatur (z. B. defekte CPU) gewährleistet, dass die richtige Firmware-Version ins Gerät eingespielt wird. Die genaue Positionierung der Aufkleber wird im Anhang beschrieben.

• Das Upgrade muss Vorort von qualifiziertem Personal durchgeführt werden. Nach dem Upgrade ist das Gerät nur per Nullmodemkabel an der Wartungschnittstelle (Frontplatte) zu erreichen.

\_\_\_\_\_\_\_\_\_\_\_\_\_\_\_\_\_\_\_\_\_\_\_\_\_\_\_\_\_\_\_\_\_\_\_\_\_\_\_\_\_\_\_\_\_\_\_\_\_\_\_\_\_\_\_\_\_\_\_\_\_\_\_\_\_\_\_\_\_\_\_\_\_\_\_\_\_\_\_\_\_\_\_\_\_\_\_\_\_\_\_\_\_\_\_\_\_\_\_\_\_

- Für ein Upgrade muss die OSCOP P Version 6.60 oder höher installiert sein.
- Bei einem Upgrade geht die Parametrierung verloren. Sie können die Parametrierung vor dem Upgrade mit OSCOP P sichern. Starten Sie dazu das Modul **Parameterize Devices** (Gerät parametrieren) und wählen das entsprechende Gerät aus.

Laden der aktuellen Parameter vom Gerät **Parameter** → **vom Gerät laden** Speichern der Parameter: **Datei** → **Auslagern** 

Für das Gerät SIMEAS R-PMU können die Parameter vom Gerät SIMEAS R nicht verwendet werden. Die Parametrierung muss für das Gerät SIMEAS R-PMU neu durchgeführt werden.

• Bei einem Upgrade gehen alle bisher gespeicherten Daten verloren. Sie können die Daten vor dem Upgrade mit OSCOP P sichern. Starten Sie dazu das Modul **Transfer**.

Gerät auswählen: **Übertragen** → **Manueller Betrieb** 

Die Daten der einzelnen Schreiber können hier vom Gerät geladen werden.

- Modems für den PC-Card Slot (PCMCIA) werden vom Gerät SIMEAS R-PMU nicht unterstützt. Diese können durch externe Modems ersetzt werden. Freigegebene Modems finden Sie auf der Internetseite [www.powerquality.de](http://www.powerquality.de/) unter Zubehör / Modem.
- Die für die Synchronisation von SIMEAS R V2/V3 (7KE6000-0/1x) empfohlene Sync-Box 7KE6000-8HAx kann ab SIMEAS R-PMU-Firmware-Version V40.01 auch für die Synchronisation von SIMEAS R-PMU verwendet werden. Diese Konfiguration wird aber aufgrund der geringeren Genauigkeit nicht empfohlen. Beachten Sie, dass bei der Verwendung der Sync-Box die PMU-Daten als ungültig markiert werden. Weiterführende und detailliertere Informationen zur Zeitsynchronisation enthält die Anwendungsbeschreibung Zeitsynchronisation SIMEAS R/SIMEAS RPMU, Bestellnummer E50417-X1074-C403,unter [www.powerquality.de](http://www.powerquality.de/).
- Um phasenrichtige Messungen durchführen zu können, ist die Anschaltung der AC-Spannungen und -Ströme zu überprüfen. Vergleichen Sie Ihre Anschaltung mit der Beschreibung im Handbuch SIMEAS R-PMU. Aktivieren Sie in der Parametrierung unter Systemsteuerung -> Bestückung das Kontrollkästchen 180° Phasendrehung für VCDAU, CDAU, VCDAU, wenn Sie die Spannungsund Stromkanäle gemäß der SIMEAS R V2/V3-Anschlusspläne angeschlossen haben. Siehe Handbuch, Kapitel 12.2.
- Aufgrund neuer bzw. geänderter Meldungen hat sich die Beschriftung für das Bedienfeld geändert. Die neuen Beschriftungsstreifen liegen der Lieferung bei. Die alten Beschriftungsstreifen können durch die neuen ersetzt werden. Die genaue Vorgehensweise wird im Anhang (Kapitel 5) beschrieben.
- Die Netzfrequenz 16 2/3 Hz wird vom Gerät SIMEAS R-PMU nicht unterstützt.

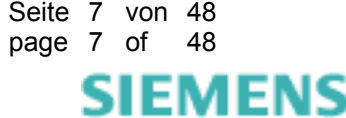

# **4 Durchführung Firmware-Upgrade**

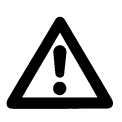

## **Achtung**

Bevor Sie mit dem Firmware-Upgrade beginnen, notieren Sie sich die Bestückung und die Festplattenkapazität des umzurüstenden Geräts. Diese Daten benötigen Sie später für die Erstellung des neuen Parametersatzes SIMEAS R-PMU.

Starten Sie das OSCOP P-Modul **Parameterize Devices** (Gerät parametrieren) und wählen Sie den umzurüstenden SIMEAS R aus. Es öffnet sich der folgende Dialog, dem die Bestückung und die Festplattenkapazität entnommen werden kann.

\_\_\_\_\_\_\_\_\_\_\_\_\_\_\_\_\_\_\_\_\_\_\_\_\_\_\_\_\_\_\_\_\_\_\_\_\_\_\_\_\_\_\_\_\_\_\_\_\_\_\_\_\_\_\_\_\_\_\_\_\_\_\_\_\_\_\_\_\_\_\_\_\_\_\_\_\_\_\_\_\_\_\_\_\_\_\_\_\_\_\_\_\_\_\_\_\_\_\_\_\_

 $\mathcal{L}_\mathcal{L} = \{ \mathcal{L}_\mathcal{L} = \{ \mathcal{L}_\mathcal{L} = \{ \mathcal{L}_\mathcal{L} = \{ \mathcal{L}_\mathcal{L} = \{ \mathcal{L}_\mathcal{L} = \{ \mathcal{L}_\mathcal{L} = \{ \mathcal{L}_\mathcal{L} = \{ \mathcal{L}_\mathcal{L} = \{ \mathcal{L}_\mathcal{L} = \{ \mathcal{L}_\mathcal{L} = \{ \mathcal{L}_\mathcal{L} = \{ \mathcal{L}_\mathcal{L} = \{ \mathcal{L}_\mathcal{L} = \{ \mathcal{L}_\mathcal{$ 

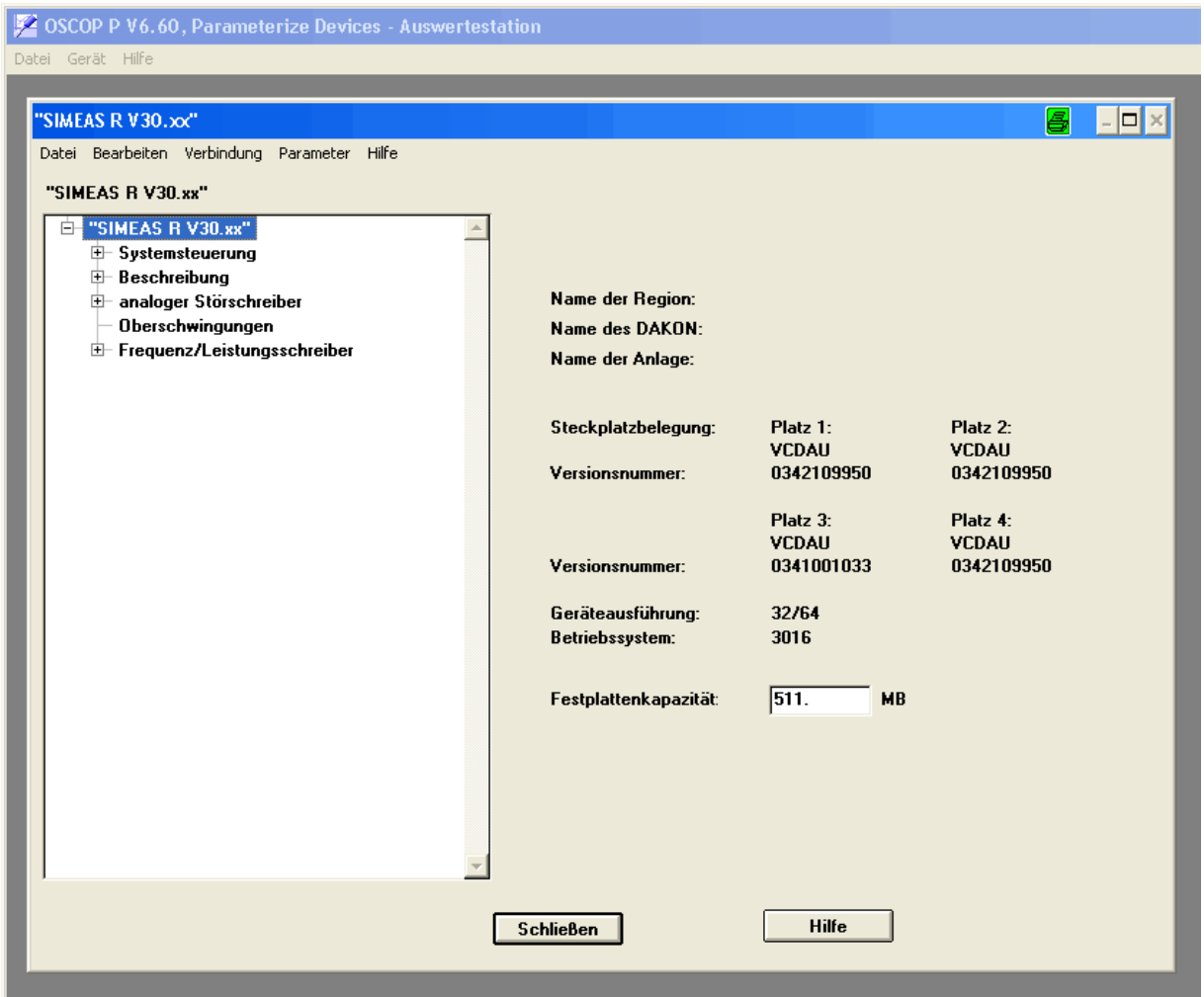

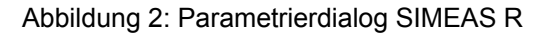

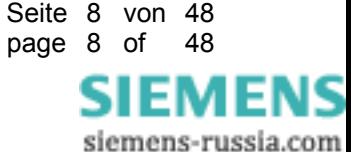

# **4.1 Firmware SIMEAS R-PMU zum Gerät SIMEAS R senden**

- 1. Legen Sie den Datenträger, der die Firmware enthält, in das entsprechende Laufwerk des PCs ein. Die Firmware SIMEAS R-PMU finden Sie auf der Upgrade-CD im Verzeichnis "firmware".
- 2. Starten Sie das OSCOP P Modul **Parameterize PC** (PC parametrieren).
- 3. Wählen Sie unter dem Menüpunkt **Konfigurieren** den Unterpunkt **Geräte**. Es erscheint ein Dialog mit der Bezeichnung **Geräte konfigurieren**.
- 4. Wählen Sie im Dialog **Geräte konfigurieren** das entsprechende Gerät an und betätigen anschließend den Funktionsknopf **Ändern**. Es erscheint ein Dialog mit der Bezeichnung **SIMEAS Schreiber einrichten**.
- 5. Betätigen Sie anschließend den Funktionsknopf **Zusätze...**. Es erscheint ein Dialog mit der Bezeichnung **SIMEAS R Zusätze**.

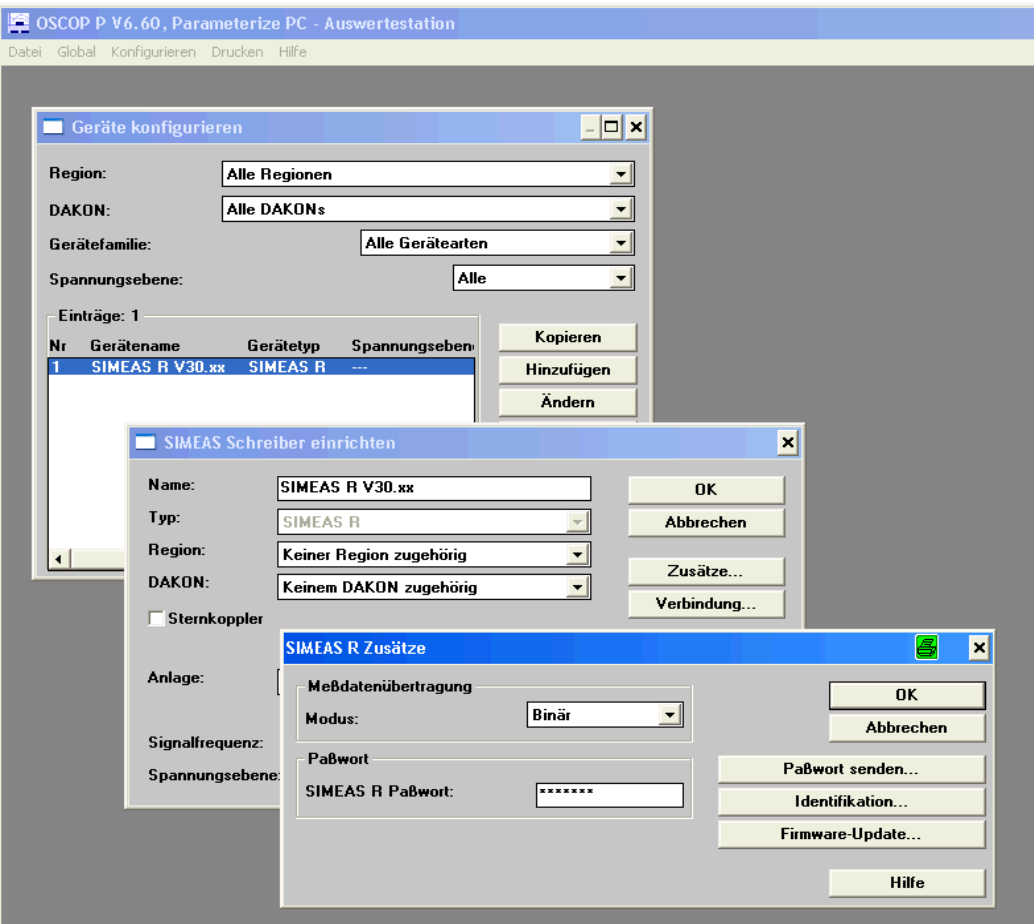

Abbildung 3: Dialog SIMEAS R Zusätze

- 6. Betätigen Sie anschließend den Funktionsknopf **Firmware-Update...**. Es erscheint ein Dialog mit der Bezeichnung **Firmware-Update SIMEAS R**. OSCOP P baut kurz eine Verbindung zum Gerät auf und liest die aktuelle Firmware-Version des Geräts aus.
- 7. Gehen Sie in den Fensterbereich "Neue Firmware" und wählen Sie durch Betätigen des Funktionsknopfes **Durchsuchen...** die fwi-Datei aus dem Verzeichnis "firmware" Ihrer Upgrade-CD (siehe Abbildung 4).

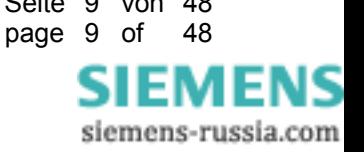

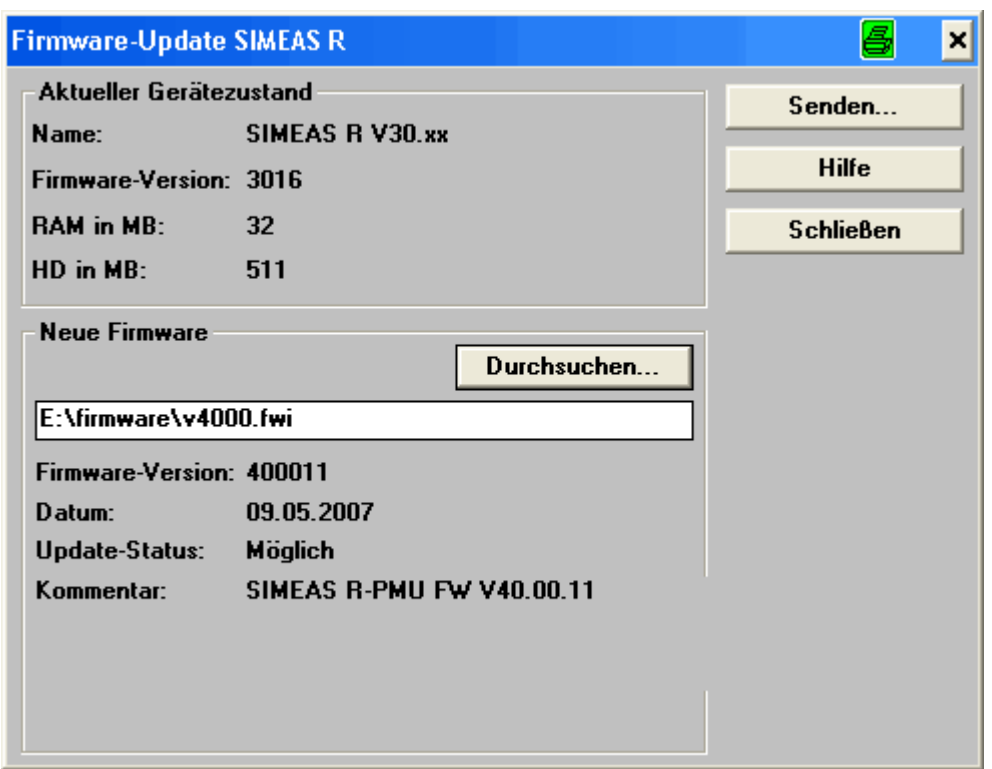

Abbildung 4: Dialog Firmware-Update

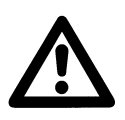

# **Achtung**

Das Senden der neuen Firmware hat den Verlust der Parametrierung und der bisher aufgezeichneten Daten zur Folge.

8. Betätigen Sie jetzt den Funktionsknopf **Senden...** . Es erscheint ein Warnhinweis, der mit "OK" bestätigt werden muss, um die neue Firmware SIMEAS R-PMU an den ausgewählten SIMEAS R zu senden.

\_\_\_\_\_\_\_\_\_\_\_\_\_\_\_\_\_\_\_\_\_\_\_\_\_\_\_\_\_\_\_\_\_\_\_\_\_\_\_\_\_\_\_\_\_\_\_\_\_\_\_\_\_\_\_\_\_\_\_\_\_\_\_\_\_\_\_\_\_\_\_\_\_\_\_\_\_\_\_\_\_\_\_\_\_\_\_\_\_\_\_\_\_\_\_\_\_\_\_\_\_

 $\mathcal{L}_\mathcal{L} = \{ \mathcal{L}_\mathcal{L} = \{ \mathcal{L}_\mathcal{L} = \{ \mathcal{L}_\mathcal{L} = \{ \mathcal{L}_\mathcal{L} = \{ \mathcal{L}_\mathcal{L} = \{ \mathcal{L}_\mathcal{L} = \{ \mathcal{L}_\mathcal{L} = \{ \mathcal{L}_\mathcal{L} = \{ \mathcal{L}_\mathcal{L} = \{ \mathcal{L}_\mathcal{L} = \{ \mathcal{L}_\mathcal{L} = \{ \mathcal{L}_\mathcal{L} = \{ \mathcal{L}_\mathcal{L} = \{ \mathcal{L}_\mathcal{$ 

Nachdem das Gerät die neue Firmware übernommen hat, wird ein Neustart des Geräts automatisch durchgeführt. Aufgrund fehlender Parameter blinken die LEDs "Gerät betriebsbereit" und Sammelalarm.

Das Gerät ist jetzt nicht mehr über die alte Geräte-Konfiguration erreichbar. Um eine Verbindung mit dem Gerät wieder aufzubauen und neue Parameter zu übertragen, folgen Sie bitte den Anweisungen im nächsten Kapitel.

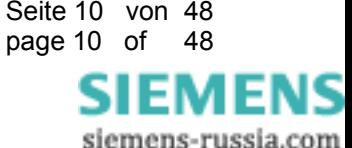

## **4.2 Verbindung mit dem Gerät SIMEAS R-PMU aufnehmen**

- 1. Verbinden Sie ihren Laptop/PC via Nullmodemkabel mit der Wartungsschnittstelle (Frontplatte) des hochgerüsteten SIMEAS R-PMU.
- 2. Starten Sie das OSCOP P Modul **Parameterize PC** (PC parametrieren)
- 3. Wählen Sie unter dem Menüpunkt **Konfigurieren** den Unterpunkt **Geräte**. Es erscheint ein Dialog mit der Bezeichnung **Geräte konfigurieren.**
- 4. Betätigen Sie im Dialog **Geräte konfigurieren** den Funktionsknopf **Hinzufügen**. Es erscheint ein Dialog mit der Bezeichnung **Gerät hinzufügen**.
- 5. Wählen Sie den Typ SIMEAS Schreiber und bestätigen Sie den Dialog mit "OK". Es erscheint ein Dialog mit der Bezeichnung **SIMEAS Schreiber** einrichten.
- 6. Geben Sie dem neuen Gerät einen beliebigen Namen (im Beispiel SIMEAS R-PMU V40.xx). Wählen Sie den Typ "SIMEAS R-PMU". Wählen Sie für Signalfrequenz die Nennfrequenz Ihres Netzes (im Beispiel 50 Hz).

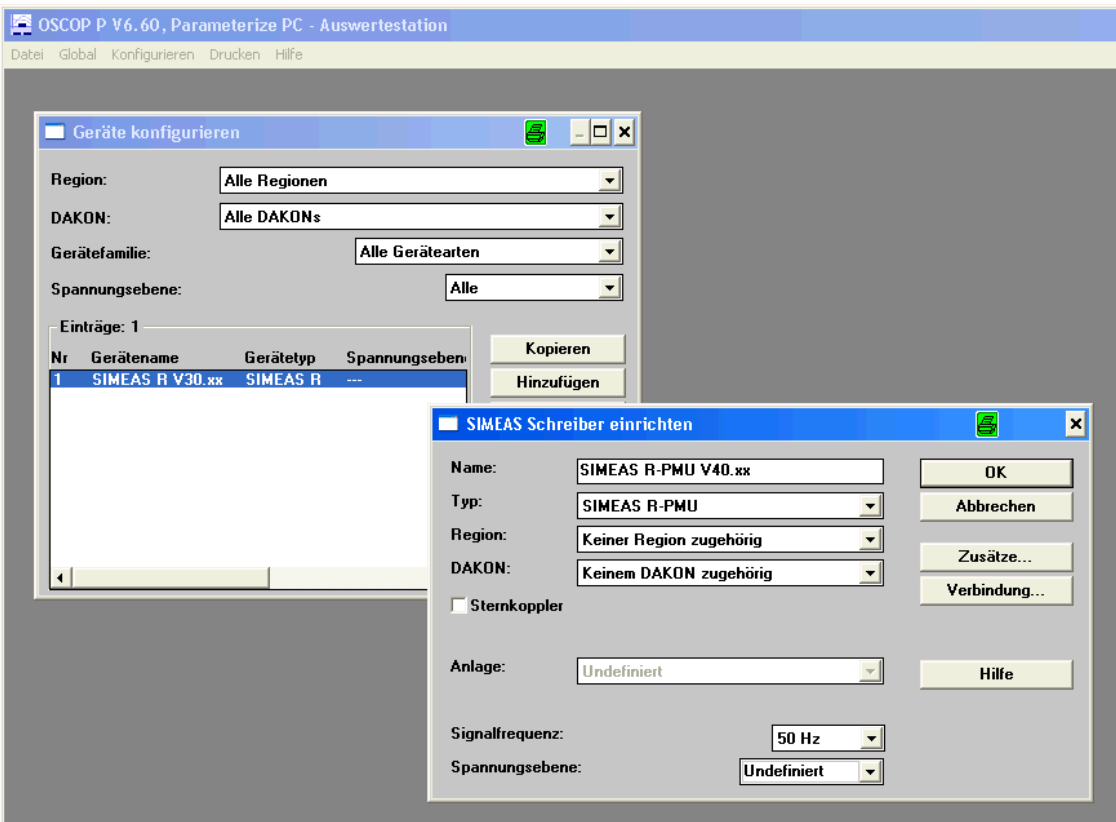

Abbildung 5: Dialog SIMEAS Schreiber einrichten

7. Betätigen Sie im Dialog **SIMEAS Schreiber einrichten** den Funktionsknopf **Verbindung**. Es öffnet sich der Dialog **Verbindungsparameter**. In diesem stellen Sie die Verbindungsart "Seriell" mit den Verbindungsparametern "COM1, 19 200 Baud, 8 Datenbits, keine Parität, 1 Stoppbit, kein Handshake" ein. Im Fensterbereich Modem wählen Sie den Typ "Nullmodem" aus. Bestätigen Sie den Dialog mit OK.

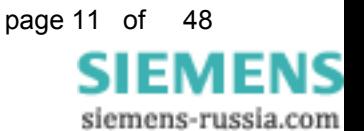

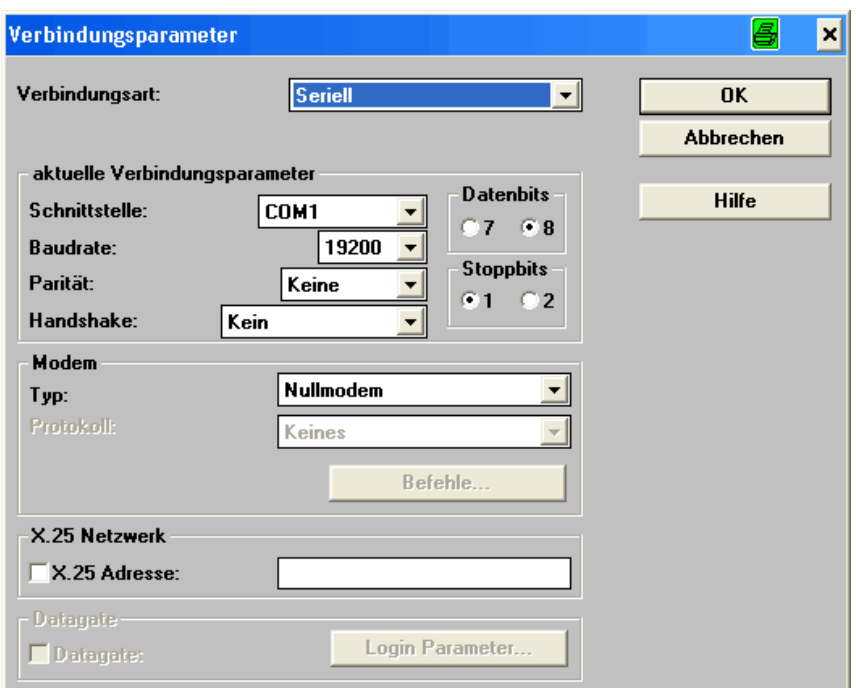

Abbildung 6: Dialog Verbindungsparameter

8. Öffnen Sie den Dialog **SIMEAS R Zusätze**. Betätigen Sie den Funktionsknopf **Identifikation**. Die Verbindung zum Gerät wird geprüft. Wenn diese erfolgreich war, folgen Sie den nächsten Schritten. Wenn diese nicht erfolgreich war, überprüfen Sie und wiederholen ggf. die vorangegangen Schritte.

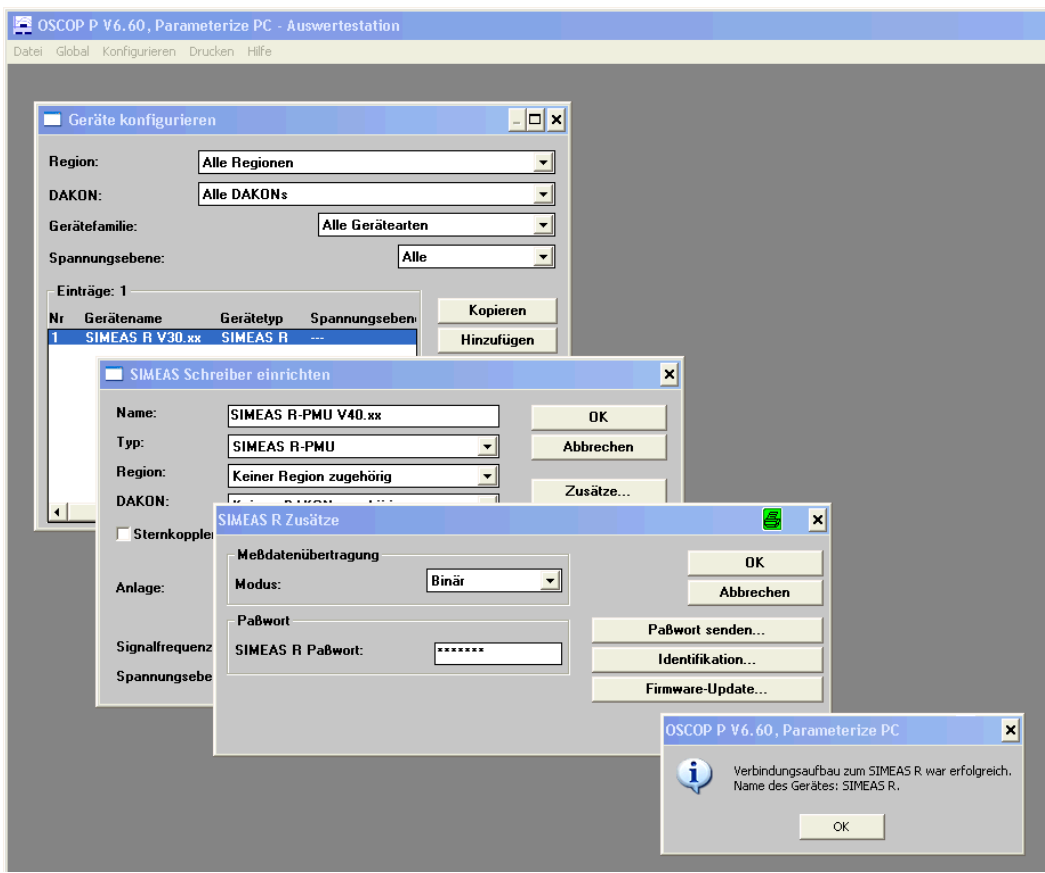

Abbildung 7: Dialog SIMEAS R Zusätze

**SIEMENS** siemens-russia.com

- 9. Schließen Sie mit dem Funktionsknopf OK die einzelnen Dialoge und beenden Sie das Modul Parameterize PC (PC parametrieren).
- 10. Starten Sie das OSCOP P Modul **Parameterize Devices** (Gerät parametrieren) und wählen Sie im Dialog **Gerät auswählen** das neu angelegte Gerät SIMEAS R-PMU (im Beispiel SIMEAS R-PMU V40.xx) aus.

Bestätigen Sie den Dialog mit OK.

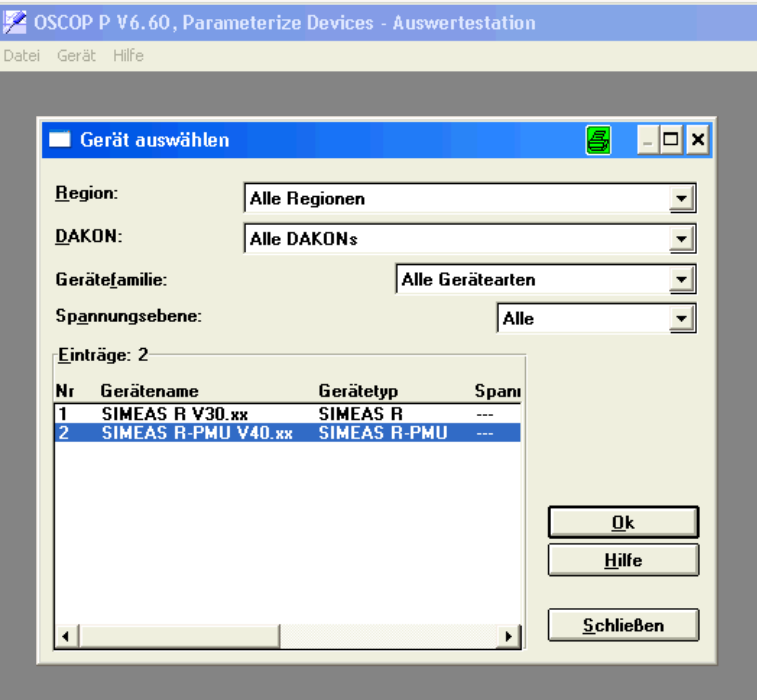

Abbildung 8: Dialog Gerät auswählen

11. Es erscheint eine Abfrage, ob für das neue Gerät Parameter vom Gerät geladen werden sollen. Bestätigen Sie die Abfrage mit **Nein** (Gerät hat noch keine Parameter!).

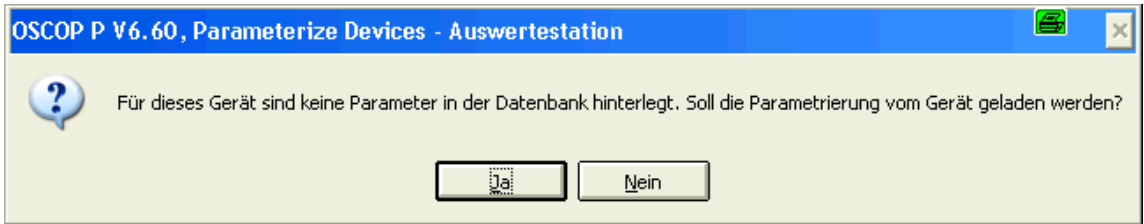

Abbildung 9: Abfrage Parameter laden

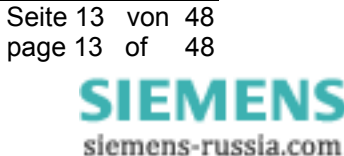

12. Es öffnet sich der Parametrierdialog. Das Feld Festplattenkapazität lässt keine händischen Eingaben unter 960 MB zu. Wenn die Kapazität Ihrer Festplatte 512 MB (ca. 488 MB Nutzdaten) beträgt, wird das Feld bei der ersten Verbindung zum Gerät automatisch von OSCOP P geändert.

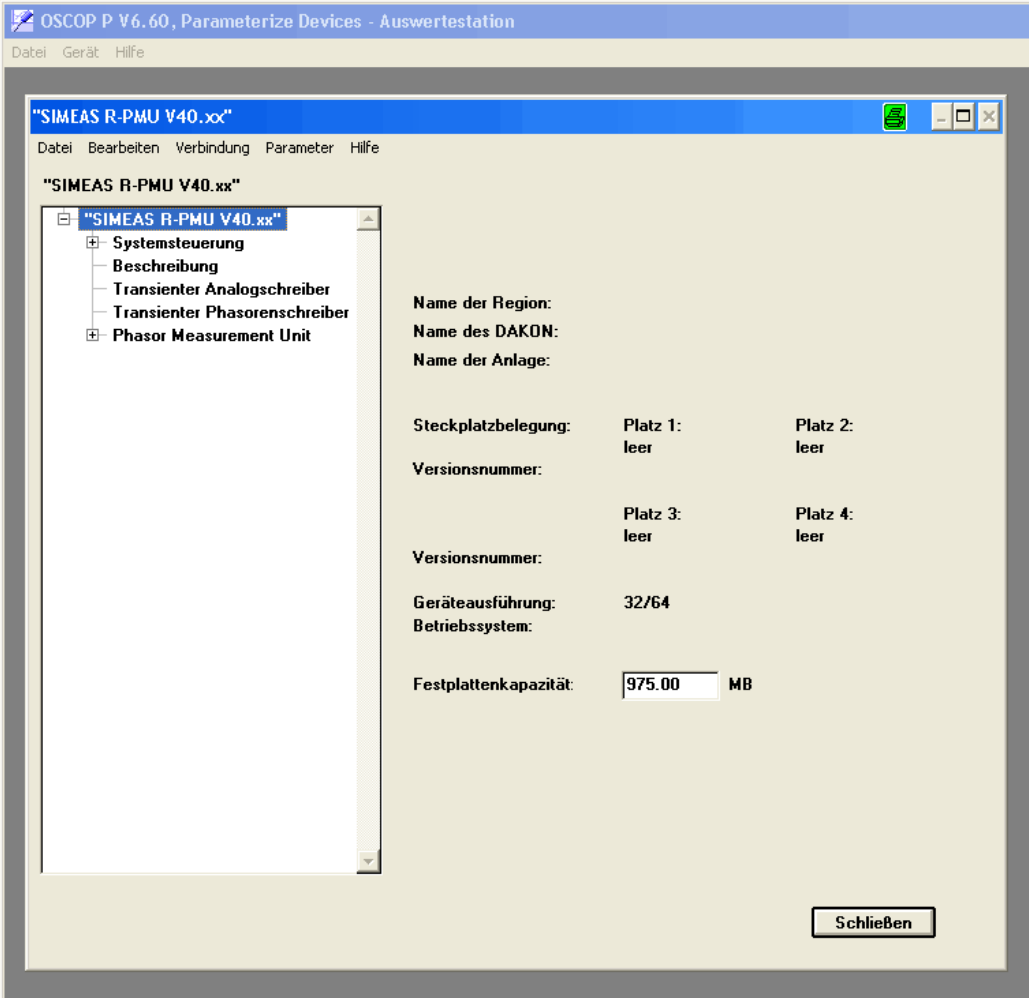

Abbildung 10: Parametrierdialog

13. Über das Menü **Parameter -> Status von Gerät lesen** wird die tatsächliche Festplattenkapazität übernommen. Der sich öffnende Status kann wieder geschlossen werden.

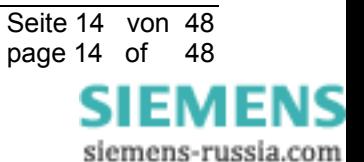

14. Im Untermenü **Gerätefunktionen** sind in den Laschen **Kontinuierliche Schreiber** und **Störschreiber** die Schreibergrößen anzupassen, wenn die Festplattenkapazität 512 MB (ca. 488 MB Nutzdaten) beträgt. Folgende Werte werden vorgeschlagen:

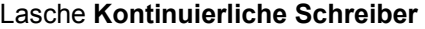

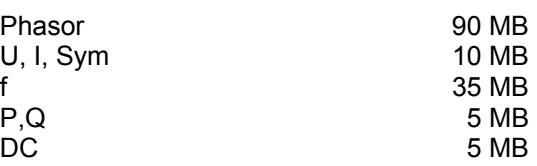

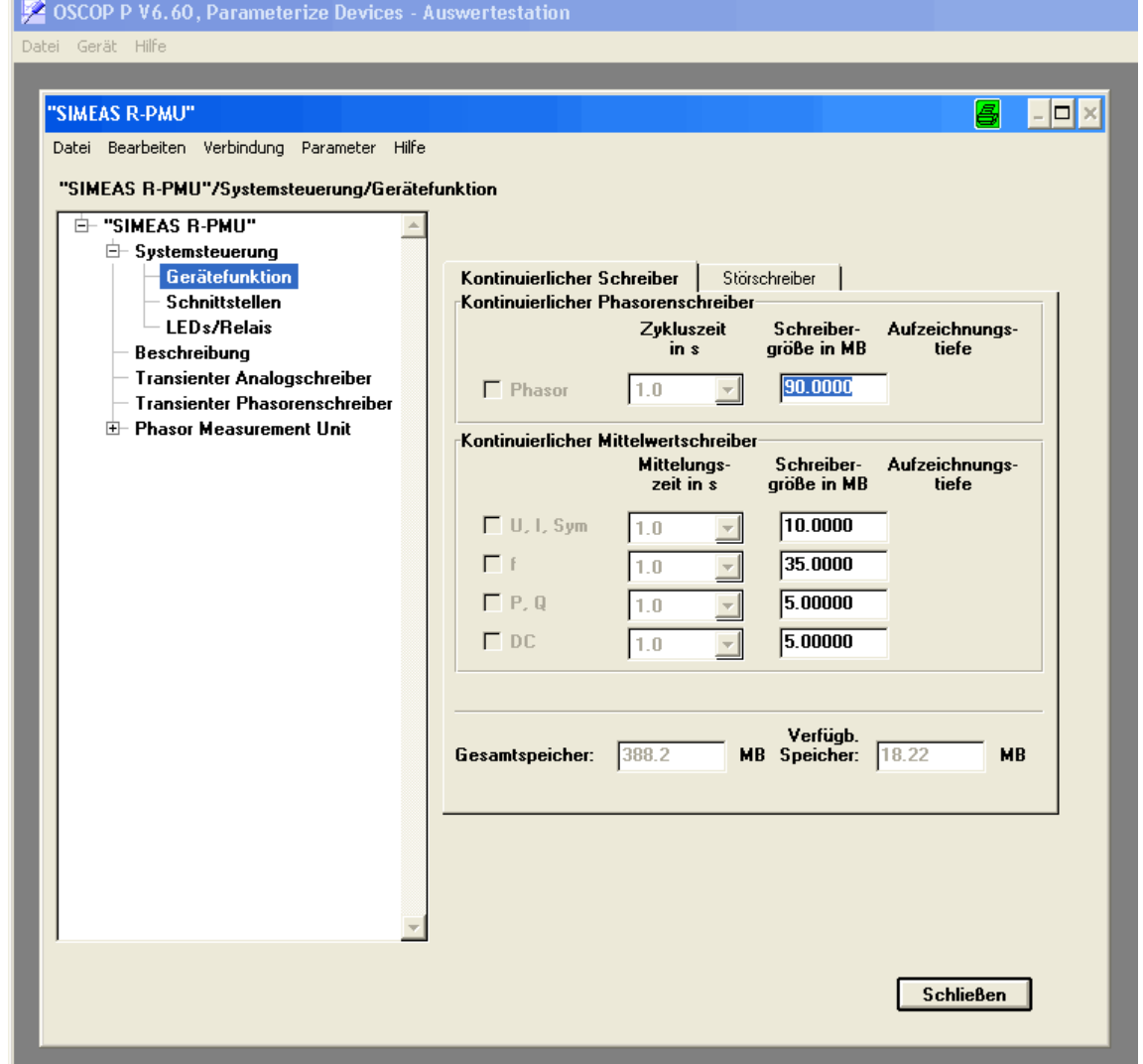

Abbildung 11: Dialog Kontinuierliche Schreiber

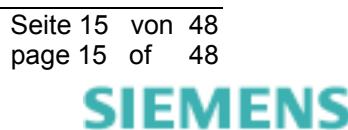

#### asche **Störschreiber** L

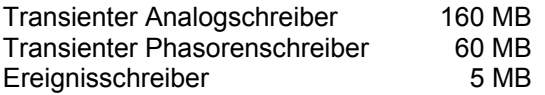

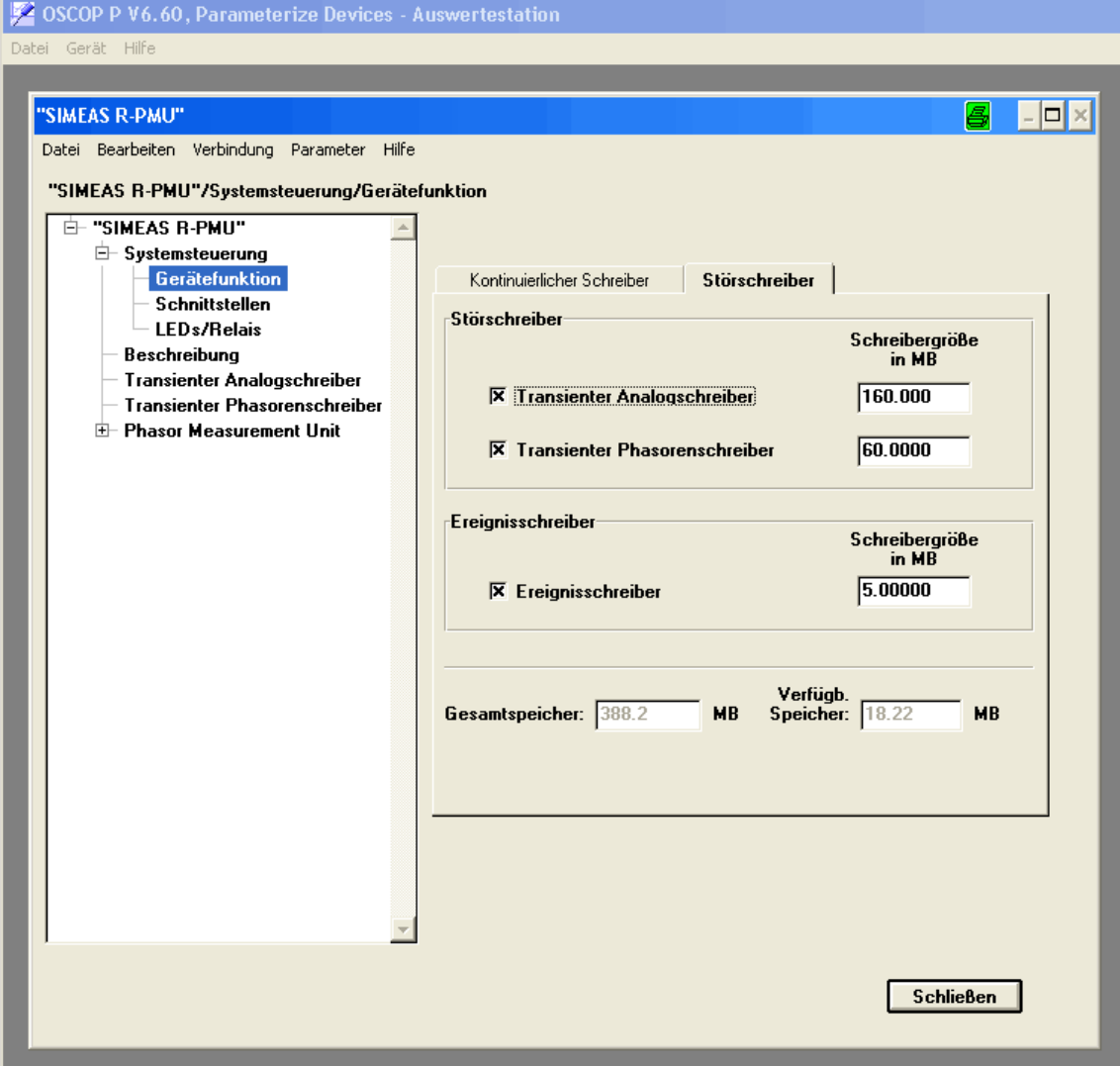

Abbildung 12: Dialog Störschreiber

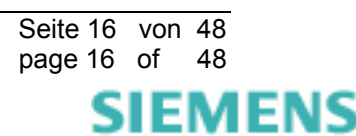

15. Im Untermenü **Systemsteuerung** sind die bestückten Baugruppen einzutragen. Nicht bestückte Steckplätze erhalten den Eintrag "leer". Im Beispiel sind vier VCDAUs bestückt.

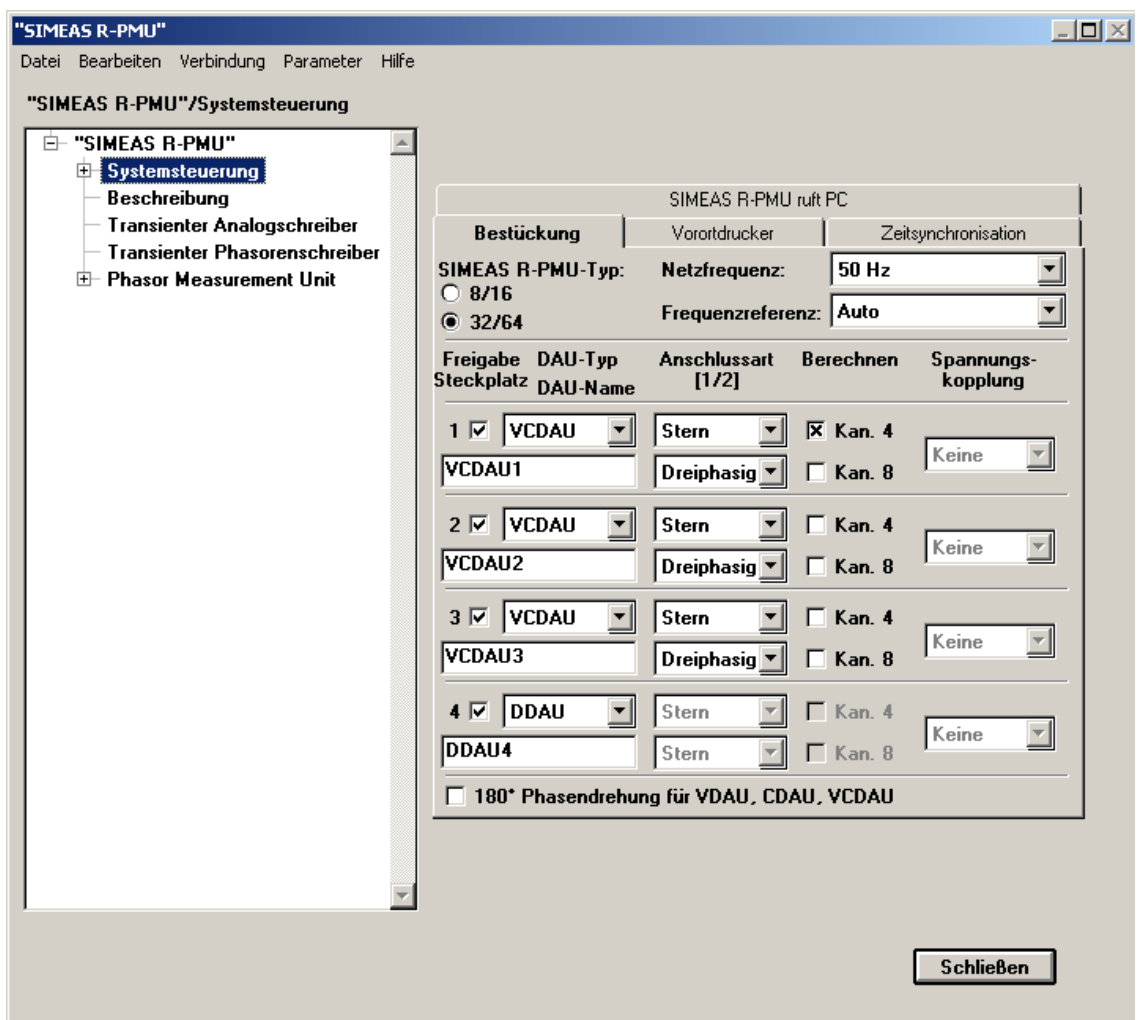

Abbildung 13: Dialog Systemsteuerung

16. Nachdem die Parameter grundlegend eingestellt wurden, können diese zum Gerät gesendet werden. Dazu wird im Menü **Parameter -> zum Gerät schicken** ausgewählt. Nachdem die Parameter vom Gerät übernommen wurden, führt das Gerät selbsttätig einen Neustart durch. Nach dem Neustart werden die einzelnen Schreiber angelegt. Dieser Vorgang kann einige Minuten dauern und wird durch Blinken der grünen LEDs signalisiert. Nach der Initialisierung der Schreiber wird "Gerät Betriebsbereit" gemeldet. Die Parameter können noch beliebig verändert werden und durch erneutes Senden zum Gerät übertragen werden. Für eine detaillierte Beschreibung der Parametrierung siehe auch SIMEAS R-PMU Handbuch Kap.12.

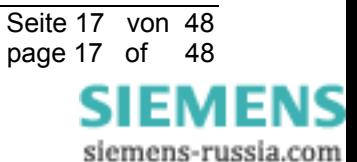

# **5 Anhang**

# **Wechseln der Beschriftungsstreifen und Anbringen der Zusatzaufkleber**

Sie benötigen:

- **-** SIMEAS R-PMU Beschriftungsstreifen
- Zwei Kennzeichnungsaufkleber "SIMEAS R-PMU -X01"
- Einen EGB-geschützten Arbeitsplatz (leitfähige, geerdete Unterlage, EGB-Armband oder ähnliche Schutzausrüstung, Baumwollkleidung)

\_\_\_\_\_\_\_\_\_\_\_\_\_\_\_\_\_\_\_\_\_\_\_\_\_\_\_\_\_\_\_\_\_\_\_\_\_\_\_\_\_\_\_\_\_\_\_\_\_\_\_\_\_\_\_\_\_\_\_\_\_\_\_\_\_\_\_\_\_\_\_\_\_\_\_\_\_\_\_\_\_\_\_\_\_\_\_\_\_\_\_\_\_\_\_\_\_\_\_\_\_

 $\mathcal{L}_\mathcal{L} = \{ \mathcal{L}_\mathcal{L} = \{ \mathcal{L}_\mathcal{L} = \{ \mathcal{L}_\mathcal{L} = \{ \mathcal{L}_\mathcal{L} = \{ \mathcal{L}_\mathcal{L} = \{ \mathcal{L}_\mathcal{L} = \{ \mathcal{L}_\mathcal{L} = \{ \mathcal{L}_\mathcal{L} = \{ \mathcal{L}_\mathcal{L} = \{ \mathcal{L}_\mathcal{L} = \{ \mathcal{L}_\mathcal{L} = \{ \mathcal{L}_\mathcal{L} = \{ \mathcal{L}_\mathcal{L} = \{ \mathcal{L}_\mathcal{$ 

- **1 Schraubendreher mit Flachklinge (z. B. 0,6**  $\cdot$  **4 mm)**
- 1 Schraubendreher Kreuzschlitz PZ Größe 1

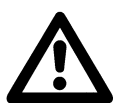

## **Warnung**

Vergewissern Sie sich, dass das Gerät von der Versorgungsspannung getrennt ist. Auch nach Abschaltung des Geräts können berührungsgefährliche Spannungen am Gerät anliegen (Prozessgrößen). Um Gefährdung zu vermeiden, ist das Gerät freizuschalten und gegen Wiedereinschaltung zu sichern.

#### **Vorgehensweise**

Gehen Sie die folgende Punkte Schritt für Schritt durch:

- $\Box$  Bereiten Sie den Arbeitsplatz EGB-gerecht vor und legen Sie die benötigten Materialien bereit. Stellen Sie sicher, dass das Gerät spannungsfrei ist (abgeschaltet und von der Versorgungsspannung getrennt bzw. Sicherungsautomat für die Versorgungsspannung abgeschaltet).
- □ Warten Sie ca. zehn Sekunden.
- Kleben Sie den zusätzlichen Kennzeichnungsaufkleber neben das Typenschild auf die Frontplatte

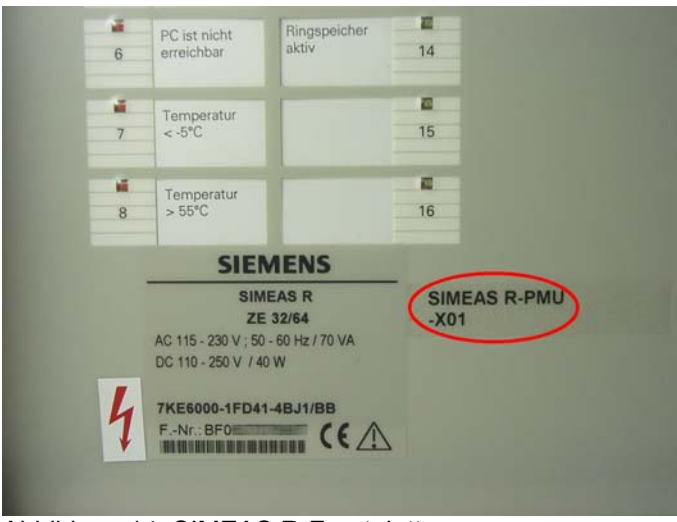

Abbildung 14: SIMEAS R-Frontplatte

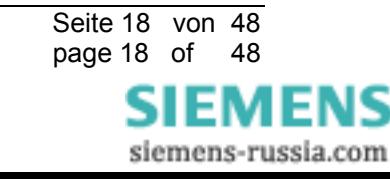

 Entfernen Sie die Abdeckrahmen, indem Sie die Befestgungsschrauben lösen. Lösen Sie die Schrauben soweit, bis diese sich frei bewegen. Diese Befestigungsschrauben sind "unverlierbar" konstruiert, dies bedeutet, sie müssen nicht aus dem Rahmen geschraubt werden, sondern können im Rahmen verbleiben.

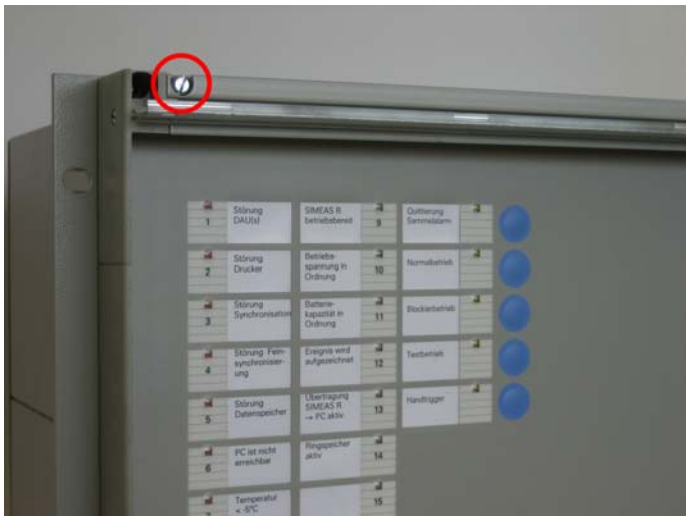

Abbildung 15: Abdeckrahmen entfernen

 Entfernen Sie die Schrauben am oberen Rand der Frontplatte. Die Schrauben am unteren Rand brauchen nur so weit gelöst zu werden, dass sich die Frontplatte leicht entfernen lässt.

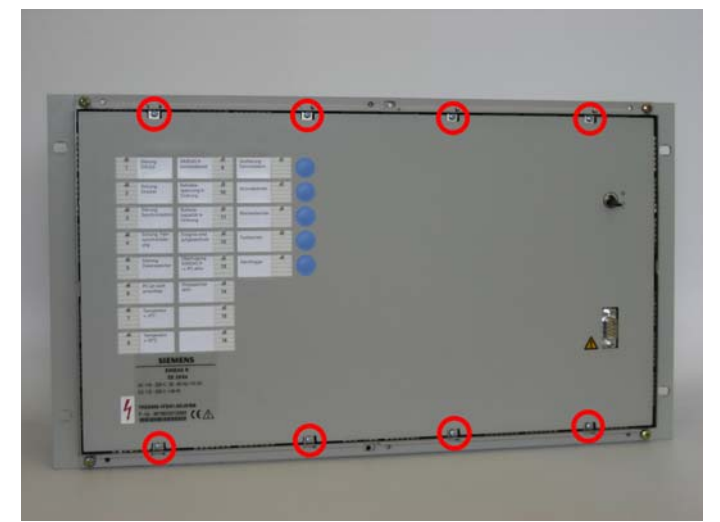

Abbildung 16: Frontplatte entfernen

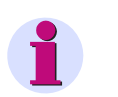

## **Hinweis**

Wenn Sie die unteren Schrauben im Gehäuse belassen, erleichert dies das spätere Einsetzen der Frontplatte

\_\_\_\_\_\_\_\_\_\_\_\_\_\_\_\_\_\_\_\_\_\_\_\_\_\_\_\_\_\_\_\_\_\_\_\_\_\_\_\_\_\_\_\_\_\_\_\_\_\_\_\_\_\_\_\_\_\_\_\_\_\_\_\_\_\_\_\_\_\_\_\_\_\_\_\_\_\_\_\_\_\_\_\_\_\_\_\_\_\_\_

 $\mathcal{L}_\mathcal{L} = \{ \mathcal{L}_\mathcal{L} = \{ \mathcal{L}_\mathcal{L} = \{ \mathcal{L}_\mathcal{L} = \{ \mathcal{L}_\mathcal{L} = \{ \mathcal{L}_\mathcal{L} = \{ \mathcal{L}_\mathcal{L} = \{ \mathcal{L}_\mathcal{L} = \{ \mathcal{L}_\mathcal{L} = \{ \mathcal{L}_\mathcal{L} = \{ \mathcal{L}_\mathcal{L} = \{ \mathcal{L}_\mathcal{L} = \{ \mathcal{L}_\mathcal{L} = \{ \mathcal{L}_\mathcal{L} = \{ \mathcal{L}_\mathcal{$ 

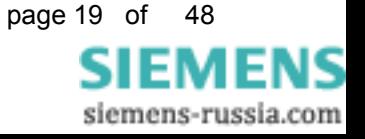

Kippen Sie die Frontplatte nach vorne

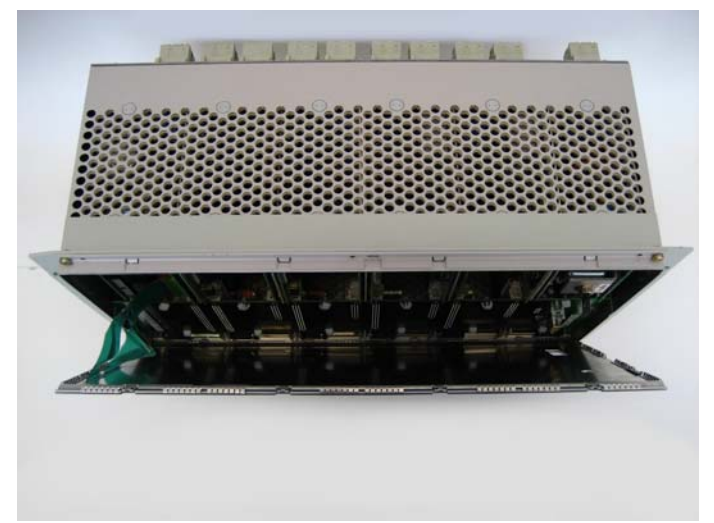

Abbildung 17: Geöffneter SIMEAS R \_\_\_\_\_\_\_\_\_\_\_\_\_\_\_\_\_\_\_\_\_\_\_\_\_\_\_\_\_\_\_\_\_\_\_\_\_\_\_\_\_\_\_\_\_\_\_\_\_\_\_\_\_\_\_\_\_\_\_\_\_\_\_\_\_\_\_\_\_\_\_\_\_\_\_\_\_\_\_\_\_\_\_\_\_\_\_\_\_\_\_\_\_

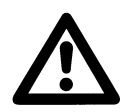

**Achtung** 

Achten Sie darauf, das Flachbandkabel von der Frontplatte zur CPU nicht zu belasten!

 Trennen Sie die Frontplatte vom Gerät. Ziehen Sie dazu das Flachbandkabel vorsichtig von der CPU-Baugruppe ab.

\_\_\_\_\_\_\_\_\_\_\_\_\_\_\_\_\_\_\_\_\_\_\_\_\_\_\_\_\_\_\_\_\_\_\_\_\_\_\_\_\_\_\_\_\_\_\_\_\_\_\_\_\_\_\_\_\_\_\_\_\_\_\_\_\_\_\_\_\_\_\_\_\_\_\_\_\_\_\_\_\_\_\_\_\_\_\_\_\_\_\_\_\_

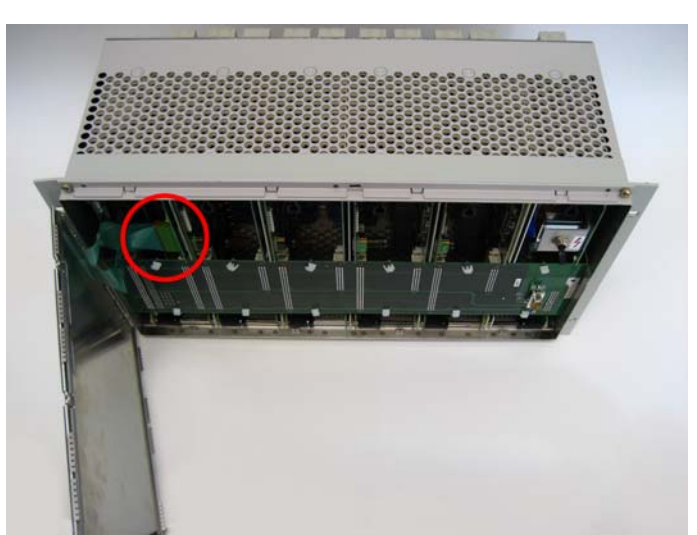

Abbildung 18: Anschluss Flachbandkabel

 Die alten Beschriftungsstreifen können jetzt oben links aus der Frontplatte gezogen werden. Trennen Sie die neuen Beschriftungsstreifen vorsichtig an der Perforation heraus und schieben Sie diese in die Frontplatte herein.

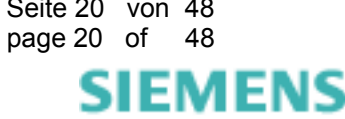

Ziehen Sie die Busplatine von den Baugruppen ab und legen Sie sie beiseite.

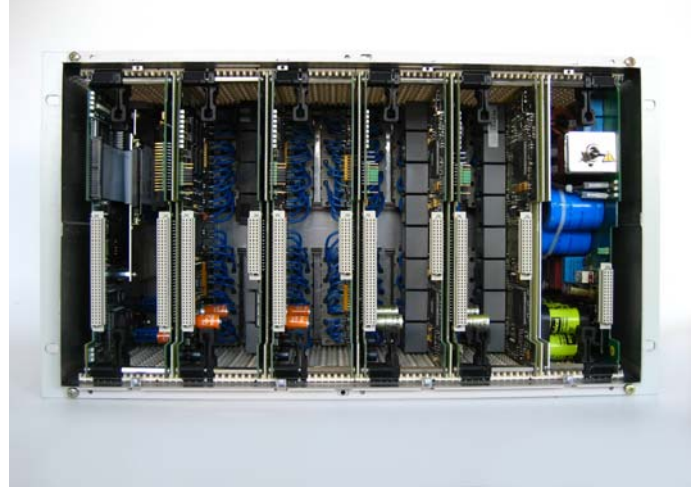

Abbildung 19: Innenansicht SIMEAS R

 Lösen Sie die Verriegelung der CPU-Baugruppe. Dazu drücken Sie die Griffstücke der schwarzen Verriegelungshebel zusammen, so dass die Hebel ausrasten und kippen die Hebel leicht nach außen.

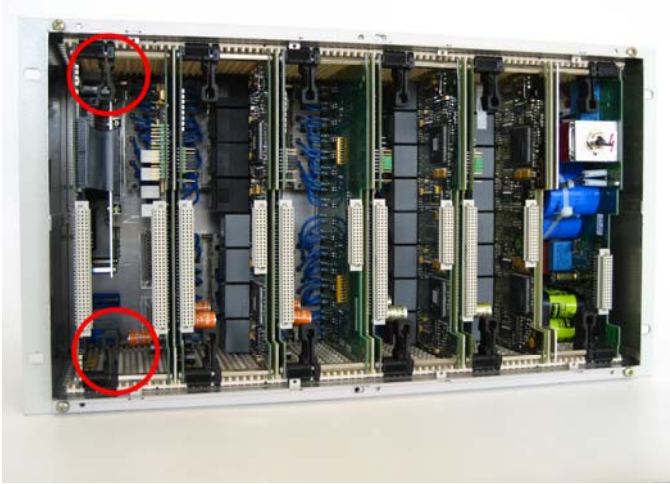

Abbildung 20: Entriegelung CPU-Baugruppe

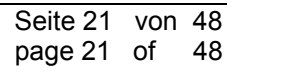

ы

□ Ziehen Sie die CPU-Baugruppe nach vorne heraus.

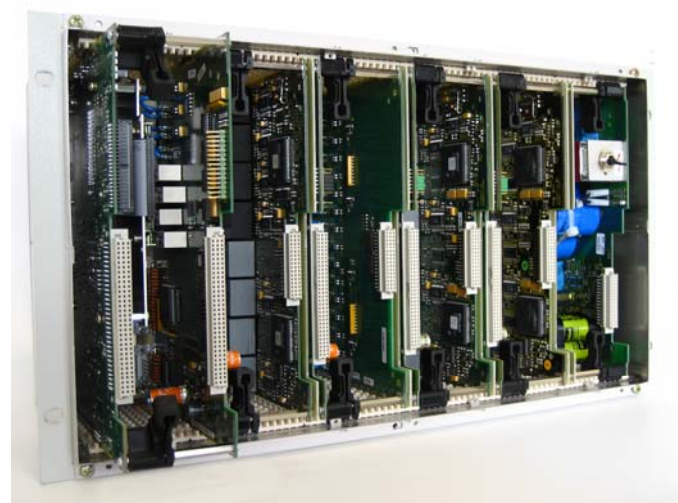

Abbildung 21: Herausziehen der CPU-Baugruppe

- Legen Sie die CPU-Baugruppe auf eine **nicht leitfähige** Unterlage.
- Entfernen Sie die Platine, indem Sie vier Schrauben lösen.

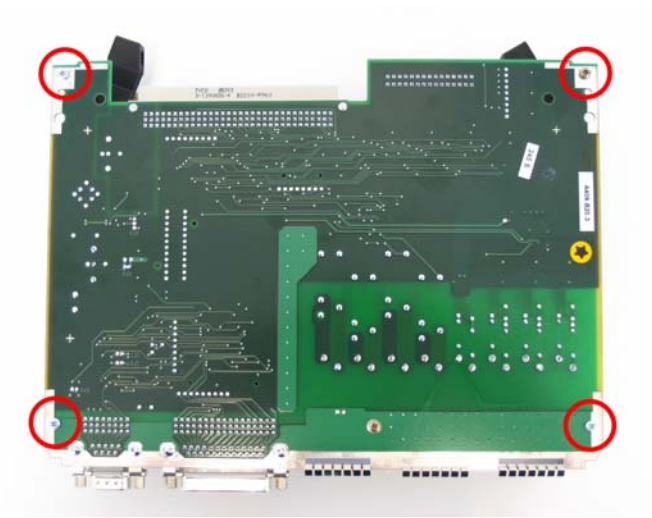

Abbildung 22: Befestigungsschrauben CPU-Baugruppe

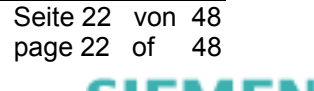

sie

 Die Flashdisk ist jetzt frei zugänglich. Befestigen Sie den zweiten Kennzeichnungsaufkleber auf der Disk.

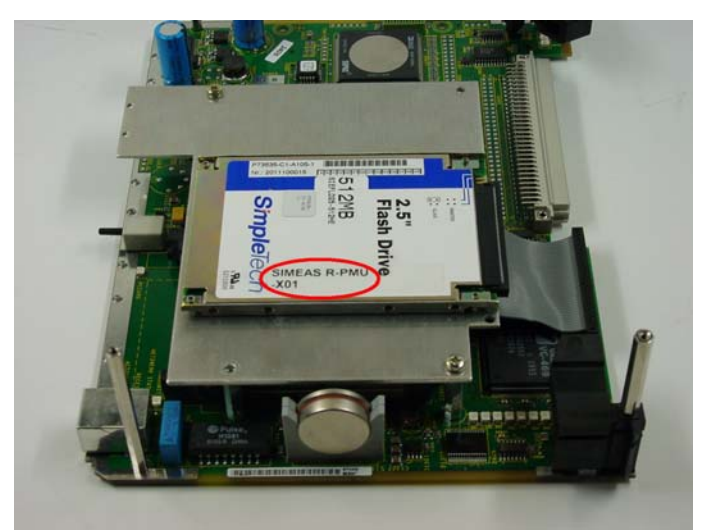

Abbildung 23: Flashdisk auf der CPU-Baugruppe

□ Bauen Sie das Gerät in umgekehrter Reihenfolge wieder zusammen.

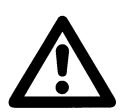

# **Achtung**

Achten Sie darauf, dass alle Komponenten richtig und vollständig eingeschoben sind und dass die Verriegelungshebel sicher eingerastet sind!

 $\mathcal{L}_\mathcal{L} = \{ \mathcal{L}_\mathcal{L} = \{ \mathcal{L}_\mathcal{L} = \{ \mathcal{L}_\mathcal{L} = \{ \mathcal{L}_\mathcal{L} = \{ \mathcal{L}_\mathcal{L} = \{ \mathcal{L}_\mathcal{L} = \{ \mathcal{L}_\mathcal{L} = \{ \mathcal{L}_\mathcal{L} = \{ \mathcal{L}_\mathcal{L} = \{ \mathcal{L}_\mathcal{L} = \{ \mathcal{L}_\mathcal{L} = \{ \mathcal{L}_\mathcal{L} = \{ \mathcal{L}_\mathcal{L} = \{ \mathcal{L}_\mathcal{$ 

\_\_\_\_\_\_\_\_\_\_\_\_\_\_\_\_\_\_\_\_\_\_\_\_\_\_\_\_\_\_\_\_\_\_\_\_\_\_\_\_\_\_\_\_\_\_\_\_\_\_\_\_\_\_\_\_\_\_\_\_\_\_\_\_\_\_\_\_\_\_\_\_\_\_\_\_\_\_\_\_\_\_\_\_\_\_\_\_\_\_\_\_\_

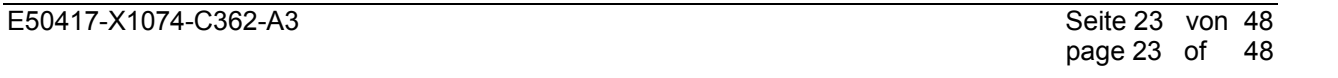

# **6 Sonstige Informationen**

#### **Internet:**

Um auch in Zukunft immer auf dem neuesten Stand zu sein, nutzen Sie bitte das Angebot auf unserer Download-Plattform im Internet unter der Adresse:

[www.powerquality.de](http://www.powerquality.de/)

#### **Kontakt:**

Falls Sie Probleme im Umgang mit OSCOP P /SIMEAS R / SIMEAS R-PMU haben, wenden Sie sich bitte an unser Energy Customer Support Center:

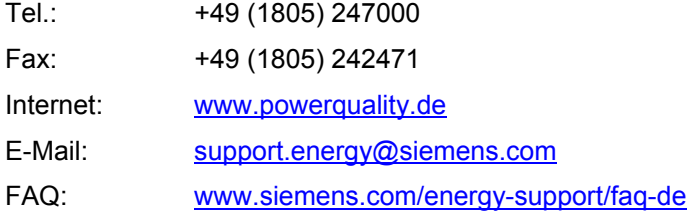

#### **Kurse:**

Wenn Sie Interesse an einem OSCOP P / SIMEAS R / SIMEAS R-PMU-Kurs haben, wenden Sie sich bitte an Ihren Vertriebspartner oder an:

Siemens Power Academy TD

E D SE PTI TC

Humboldtstr. 59

90459 Nürnberg

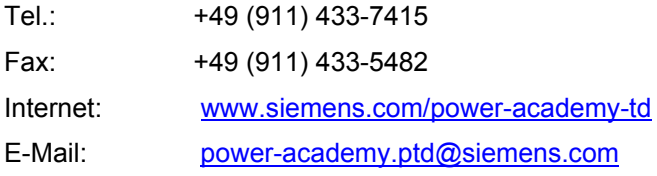

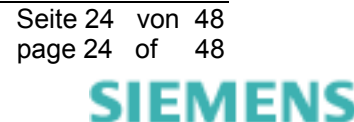

# Firmware-Upgrade

<span id="page-24-0"></span>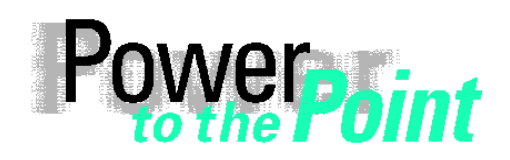

© SIEMENS AG 2010. All Rights Reserved.

E D EA D PRO Power Quality Application Description

# **SIMEAS R-PMU Firmware-Upgrade**

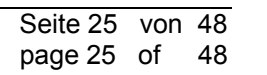

ы

siemens-russia.com

ENS

E50417-X1074-C362-A3

# **1 Notes on Safety**

The warnings and notes contained in these operating instructions serve for your own safety and for an appropriate lifetime of the device. Please observe them!

\_\_\_\_\_\_\_\_\_\_\_\_\_\_\_\_\_\_\_\_\_\_\_\_\_\_\_\_\_\_\_\_\_\_\_\_\_\_\_\_\_\_\_\_\_\_\_\_\_\_\_\_\_\_\_\_\_\_\_\_\_\_\_\_\_\_\_\_\_\_\_\_\_\_\_\_\_\_\_\_\_\_\_\_\_\_\_\_\_\_\_\_\_\_\_\_\_\_\_\_\_

\_\_\_\_\_\_\_\_\_\_\_\_\_\_\_\_\_\_\_\_\_\_\_\_\_\_\_\_\_\_\_\_\_\_\_\_\_\_\_\_\_\_\_\_\_\_\_\_\_\_\_\_\_\_\_\_\_\_\_\_\_\_\_\_\_\_\_\_\_\_\_\_\_\_\_\_\_\_\_\_\_\_\_\_\_\_\_\_\_\_\_\_\_\_\_\_\_\_\_\_\_

 $\_$  ,  $\_$  ,  $\_$  ,  $\_$  ,  $\_$  ,  $\_$  ,  $\_$  ,  $\_$  ,  $\_$  ,  $\_$  ,  $\_$  ,  $\_$  ,  $\_$  ,  $\_$  ,  $\_$  ,  $\_$  ,  $\_$  ,  $\_$  ,  $\_$  ,  $\_$  ,  $\_$  ,  $\_$  ,  $\_$  ,  $\_$  ,  $\_$  ,  $\_$  ,  $\_$  ,  $\_$  ,  $\_$  ,  $\_$  ,  $\_$  ,  $\_$  ,  $\_$  ,  $\_$  ,  $\_$  ,  $\_$  ,  $\_$  ,

 $\_$  ,  $\_$  ,  $\_$  ,  $\_$  ,  $\_$  ,  $\_$  ,  $\_$  ,  $\_$  ,  $\_$  ,  $\_$  ,  $\_$  ,  $\_$  ,  $\_$  ,  $\_$  ,  $\_$  ,  $\_$  ,  $\_$  ,  $\_$  ,  $\_$  ,  $\_$  ,  $\_$  ,  $\_$  ,  $\_$  ,  $\_$  ,  $\_$  ,  $\_$  ,  $\_$  ,  $\_$  ,  $\_$  ,  $\_$  ,  $\_$  ,  $\_$  ,  $\_$  ,  $\_$  ,  $\_$  ,  $\_$  ,  $\_$  ,

 $\mathcal{L}_\mathcal{L} = \{ \mathcal{L}_\mathcal{L} = \{ \mathcal{L}_\mathcal{L} = \{ \mathcal{L}_\mathcal{L} = \{ \mathcal{L}_\mathcal{L} = \{ \mathcal{L}_\mathcal{L} = \{ \mathcal{L}_\mathcal{L} = \{ \mathcal{L}_\mathcal{L} = \{ \mathcal{L}_\mathcal{L} = \{ \mathcal{L}_\mathcal{L} = \{ \mathcal{L}_\mathcal{L} = \{ \mathcal{L}_\mathcal{L} = \{ \mathcal{L}_\mathcal{L} = \{ \mathcal{L}_\mathcal{L} = \{ \mathcal{L}_\mathcal{$ 

The following indicators and standard definitions are used:

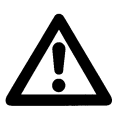

## **DANGER**

indicates that death, severe personal injury or substantial property damage will result if proper precautions are not taken.

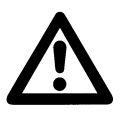

### **Warning**

indicates that death, severe personal injury or substantial property damage can result if proper precautions are not taken.

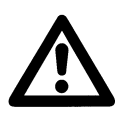

#### **Caution**

indicates that minor personal injury or property damage can result if proper precautions are not taken. This particularly applies to damage on or in the device itself and consequential damage thereof.

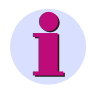

#### **Note**

indicates information about the device or respective part of these operating instructions which is essential to highlight.

#### **Disclaimer of Liability**

We have checked the contents of this document and every effort has been made to ensure that the descriptions of both hardware and software are as accurate as possible. However, since deviations cannot be ruled out entirely, we do not accept liability for complete conformity or for any errors or omissions.

The information in this manual is checked periodically, and necessary corrections will be included in future editions. We are grateful for any improvements that you care to suggest.

Subject to technical alterations. V1.10.02

#### **Copyright**

Copyright © Siemens AG 2010 All Rights Reserved

This document must not be transmitted or reproduced, nor its contents exploited or disclosed to third persons without prior written consent from Siemens. Offenders shall be liable for damages. All rights, including rights created by patent grant or registration of a utility model or design, are reserved.

#### **Registered Trademarks**

SIMEAS®, OSCOP® und LSATools® are registered trademarks of SIEMENS AG. Other designations in this manual may be trademarks that if used by third parties for their own purposes may violate the rights of the owner.

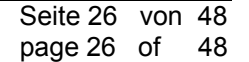

EMENS siemens-russia.com

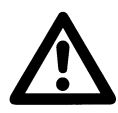

### **WARNING**

During operation of electrical equipment, certain parts of this device are subject to dangerous voltages. Severe personal injury or significant equipment damage could result from improper behaviour.

 $\mathcal{L}_\mathcal{L} = \{ \mathcal{L}_\mathcal{L} = \{ \mathcal{L}_\mathcal{L} = \{ \mathcal{L}_\mathcal{L} = \{ \mathcal{L}_\mathcal{L} = \{ \mathcal{L}_\mathcal{L} = \{ \mathcal{L}_\mathcal{L} = \{ \mathcal{L}_\mathcal{L} = \{ \mathcal{L}_\mathcal{L} = \{ \mathcal{L}_\mathcal{L} = \{ \mathcal{L}_\mathcal{L} = \{ \mathcal{L}_\mathcal{L} = \{ \mathcal{L}_\mathcal{L} = \{ \mathcal{L}_\mathcal{L} = \{ \mathcal{L}_\mathcal{$ 

Only qualified personnel should work on this equipment or in the vicinity of this equipment. These personnel must be familiar with all warnings and service procedures described in these operating instructions, as well as with safety regulations.

Prerequisites to proper and safe operation of this product are proper transport, proper storage, setup, installation, operation, and maintenance of the product, as well as careful operation and servicing of the device within the scope of the warnings and instructions of these operating instructions.

In particular, the general facility and safety regulations for work with high-voltage equipment (e.g. ANSI, IEC, EN, or other national or international regulations) must be observed. Noncompliance may result in death, injury, or significant equipment damage.

 $\mathcal{L}_\mathcal{L} = \{ \mathcal{L}_\mathcal{L} = \{ \mathcal{L}_\mathcal{L} = \{ \mathcal{L}_\mathcal{L} = \{ \mathcal{L}_\mathcal{L} = \{ \mathcal{L}_\mathcal{L} = \{ \mathcal{L}_\mathcal{L} = \{ \mathcal{L}_\mathcal{L} = \{ \mathcal{L}_\mathcal{L} = \{ \mathcal{L}_\mathcal{L} = \{ \mathcal{L}_\mathcal{L} = \{ \mathcal{L}_\mathcal{L} = \{ \mathcal{L}_\mathcal{L} = \{ \mathcal{L}_\mathcal{L} = \{ \mathcal{L}_\mathcal{$ 

 $\mathcal{L}_\mathcal{L} = \{ \mathcal{L}_\mathcal{L} = \{ \mathcal{L}_\mathcal{L} = \{ \mathcal{L}_\mathcal{L} = \{ \mathcal{L}_\mathcal{L} = \{ \mathcal{L}_\mathcal{L} = \{ \mathcal{L}_\mathcal{L} = \{ \mathcal{L}_\mathcal{L} = \{ \mathcal{L}_\mathcal{L} = \{ \mathcal{L}_\mathcal{L} = \{ \mathcal{L}_\mathcal{L} = \{ \mathcal{L}_\mathcal{L} = \{ \mathcal{L}_\mathcal{L} = \{ \mathcal{L}_\mathcal{L} = \{ \mathcal{L}_\mathcal{$ 

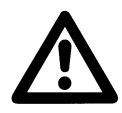

#### **Qualified Personnel**

For the purpose of these operating instructions and product labels, a qualified person is one who is familiar with the installation, construction and operation of the equipment and the hazards involved. In addition, he has the following qualifications:

- Is trained and authorized to energize, de-energize, clear, ground and tag circuits and equipment in accordance with established safety practices.
- Is trained in the proper care and use of protective equipment in accordance with established safety practices.

\_\_\_\_\_\_\_\_\_\_\_\_\_\_\_\_\_\_\_\_\_\_\_\_\_\_\_\_\_\_\_\_\_\_\_\_\_\_\_\_\_\_\_\_\_\_\_\_\_\_\_\_\_\_\_\_\_\_\_\_\_\_\_\_\_\_\_\_\_\_\_\_\_\_\_\_\_\_\_\_\_\_\_\_\_\_\_\_\_\_\_\_\_\_\_\_\_\_\_\_

- Is trained in first aid.

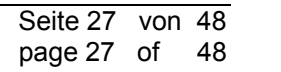

EMENS

# **2 Scope of Supply**

The supply of the SIMEAS R-PMU firmware upgrade 7KE6000-2Nx0xx includes the following:

- **SIMEAS R-PMU firmware upgrade instructions**
- **SIMEAS R-PMU firmware CD**
- **SIMEAS R-PMU manual**
- **SIMEAS R-PMU maintenance manual**
- SIMEAS R-PMU product information
- SIMEAS R-PMU front panel labelling strips
- **SIMEAS R-PMU type label stickers**
- OSCOP P product information

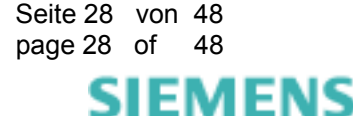

# **3 SIMEAS R-PMU Firmware Upgrade**

With a firmware upgrade, a SIMEAS R device can be converted into a SIMEAS R-PMU device. For this purpose, the firmware update function in OSCOP P is used. The SIMEAS R device types that can be converted and what is to be observed during conversion are described below.

# **3.1 SIMEAS R Device Types**

Please note that there are THREE SIMEAS R device types, which are different in the CPU type and in the memory configuration:

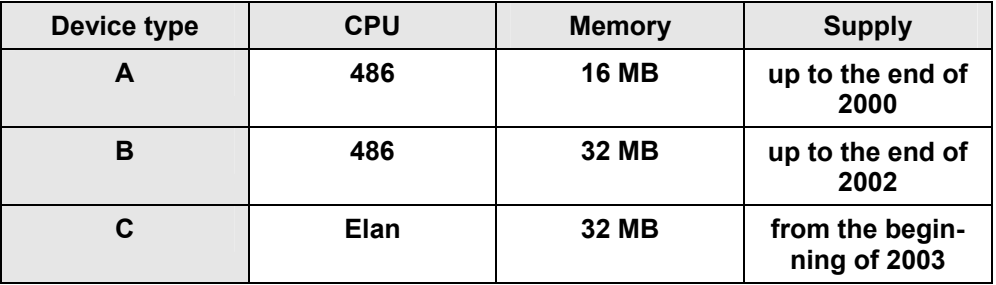

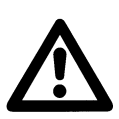

## **Important**

The SIMEAS R-PMU firmware runs in the device type C (Elan CPU) only.

 $\mathcal{L}_\mathcal{L} = \{ \mathcal{L}_\mathcal{L} = \{ \mathcal{L}_\mathcal{L} = \{ \mathcal{L}_\mathcal{L} = \{ \mathcal{L}_\mathcal{L} = \{ \mathcal{L}_\mathcal{L} = \{ \mathcal{L}_\mathcal{L} = \{ \mathcal{L}_\mathcal{L} = \{ \mathcal{L}_\mathcal{L} = \{ \mathcal{L}_\mathcal{L} = \{ \mathcal{L}_\mathcal{L} = \{ \mathcal{L}_\mathcal{L} = \{ \mathcal{L}_\mathcal{L} = \{ \mathcal{L}_\mathcal{L} = \{ \mathcal{L}_\mathcal{$ 

\_\_\_\_\_\_\_\_\_\_\_\_\_\_\_\_\_\_\_\_\_\_\_\_\_\_\_\_\_\_\_\_\_\_\_\_\_\_\_\_\_\_\_\_\_\_\_\_\_\_\_\_\_\_\_\_\_\_\_\_\_\_\_\_\_\_\_\_\_\_\_\_\_\_\_\_\_\_\_\_\_\_\_\_\_\_\_\_\_\_\_\_\_\_\_\_\_\_\_\_\_

Please make sure you determine the type (device type) of your SIMEAS R before starting the firmware upgrade. A detailed description of this procedure is given in the next chapter.

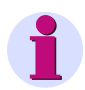

### **Note**

If your device does not correspond to the device type C, you can replace the CPU module. Please contact your sales representative or the hotline in this case.

# **3.2 Determine the SIMEAS R Device Type**

You can determine the device type of your SIMEAS R by reading out the currently installed firmware version. To do so, proceed as follows:

- a) If you can communicate with the SIMEAS R via a PC and OSCOP P, please go to item b). If not, connect a laptop to the front port of the SIMEAS R. OSCOP P must have been installed on the laptop.
- b) Determine the firmware version of the device:
	- Start the OSCOP P module **Parameterize Devices**.
	- Select the menu item **Parameterize** → **Devices**.
	- Select the SIMEAS R and click **OK**.
	- Select the menu item **Parameter** → **Read Status from Device**.
	- A connection to the device is established and the status of the device is displayed.
	- Scroll to the section **CPU** in the status dialog of the device.

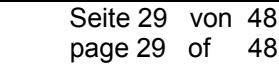

EMENS siemens-russia.com

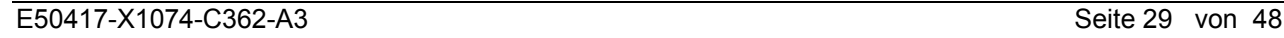

State SIMFAS R V30 xx

| alulu alificia il favillo                 | السا   |
|-------------------------------------------|--------|
|                                           |        |
| LED Key test mode : off                   | Close: |
| LED Key manual trigger : off              |        |
|                                           | Help   |
| Power supply                              |        |
| Battery : Capacitor battery lsec shutdown |        |
| Battery low : yes                         |        |
| Battery middle: yes                       |        |
| Temperature : OK                          |        |
| Unbuffered : yes                          |        |
|                                           |        |
| Clock                                     |        |
| Current system time: 14.06.2007 11:43:26  |        |
| Summer time: no                           |        |
|                                           |        |
| CPU                                       |        |
| Version number 0S : 3016                  |        |
| Current parameterization ID : 1           |        |
| Size of RAM [MB] (31.996)                 |        |
| Size of hard disk [kB] (199936)           |        |
| Size of fault recorder 1 [MB] : 0.000     |        |
| Size of fault recorder 2 [MB] : 0.000     |        |
| Operation mode DAUs: Normal mode          |        |
|                                           |        |
|                                           |        |

Figure 24: SIMEAS R: State

– The **Version number OS** entry shows you the firmware version: In Figure 1, the value **3016** corresponds to the version **30.16**.

With the information on the firmware version installed, you can refer to the table below where you can see your device type and whether an upgrade is possible.

\_\_\_\_\_\_\_\_\_\_\_\_\_\_\_\_\_\_\_\_\_\_\_\_\_\_\_\_\_\_\_\_\_\_\_\_\_\_\_\_\_\_\_\_\_\_\_\_\_\_\_\_\_\_\_\_\_\_\_\_\_\_\_\_\_\_\_\_\_\_\_\_\_\_\_\_\_\_\_\_\_\_\_\_\_\_\_\_\_\_\_\_\_\_\_\_\_\_\_\_\_

\_\_\_\_\_\_\_\_\_\_\_\_\_\_\_\_\_\_\_\_\_\_\_\_\_\_\_\_\_\_\_\_\_\_\_\_\_\_\_\_\_\_\_\_\_\_\_\_\_\_\_\_\_\_\_\_\_\_\_\_\_\_\_\_\_\_\_\_\_\_\_\_\_\_\_\_\_\_\_\_\_\_\_\_\_\_\_\_\_\_\_\_\_\_\_\_\_\_\_\_\_

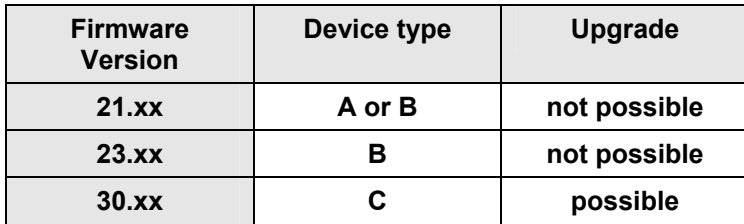

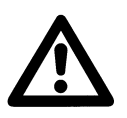

#### **Important**

With older firmware versions such as 11.xx, 12.xx, a firmware upgrade is not possible! If an older firmware version is installed in your device, a firmware update is urgently recommended. Please contact your sales representative or the hotline in this case.

siemens-russia.com

Ы

菌

# **3.3 Important Notes for that Upgrade**

Please make sure you observe the following before starting the upgrade.

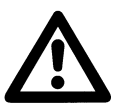

#### **Important**

Two additional type label stickers are supplied for each device to be converted, which must be applied next to the rating plate at the front side and to the flash disk of the CPU module. This is the only way to ensure that the correct firmware version is downloaded to the device in the event of repair work (e.g., if the CPU is faulty). The exact position of the stickers is shown in the Appendix.

The upgrade must be carried out by qualified personnel at the site. After upgrading, the device is only reachable via null modem cable connected to service interface (front panel).

\_\_\_\_\_\_\_\_\_\_\_\_\_\_\_\_\_\_\_\_\_\_\_\_\_\_\_\_\_\_\_\_\_\_\_\_\_\_\_\_\_\_\_\_\_\_\_\_\_\_\_\_\_\_\_\_\_\_\_\_\_\_\_\_\_\_\_\_\_\_\_\_\_\_\_\_\_\_\_\_\_\_\_\_\_\_\_\_\_\_\_\_\_\_\_\_\_\_\_\_\_

\_\_\_\_\_\_\_\_\_\_\_\_\_\_\_\_\_\_\_\_\_\_\_\_\_\_\_\_\_\_\_\_\_\_\_\_\_\_\_\_\_\_\_\_\_\_\_\_\_\_\_\_\_\_\_\_\_\_\_\_\_\_\_\_\_\_\_\_\_\_\_\_\_\_\_\_\_\_\_\_\_\_\_\_\_\_\_\_\_\_\_\_\_\_\_\_\_\_\_\_\_

- OSCOP P version 6.60 or higher must have been installed for an upgrade.
- The parameters will be overwritten during an upgrade. You can save the parameters with OSCOP P before upgrading. To do so, start the **Parameterize Devices** module and select the corresponding device.

Load the current parameters from the device **Parameter** → **Load from device** Save the parameters: **File** → **Export**

The parameters from the SIMEAS R device cannot be used for the SIMEAS R-PMU device. You have to reparameterize the SIMEAS R-PMU device.

• The data stored will be lost during an upgrade. You can save the data with OSCOP P before upgrading. To do so, start the **Transfer** module.

Select device: **Transfer** → **Manual mode**

The data of the individual recorders can be loaded from the device here.

- Modems for the PC card slot (PCMCIA) are not supported by the SIMEAS R-PMU device. These can be replaced by external modems. For approved modems, please refer to the Internet site [www.simeas.com](http://www.simeas.com/) under Accessories / Modem.
- As of SIMEAS R-PMU firmware version V40.01, the Sync-Box 7KE6000-8HAx recommended for the synchronization of the SIMEAS R V2/V3 (7KE6000-0/1x) can also be used for the synchronization of the SIMEAS R-PMU. Due to the lower precision, however, this configuration is not recommended. Please note that the PMU data is marked as invalid when using the Sync-Box. Additional and more detailed information on time synchronization is given in the Application Description "Time Synchronization SIMEAS R/SIMEAS R-PMU", order no. E50417-X1074-C403, under [www.simeas.com.](http://www.simeas.com/)
- To be able to perform measurements with the correct phase sequence, the connection of AC voltages and currents must be checked. Please compare your connection with the connection described in the SIMEAS R-PMU manual. Activate the 180° phase shift for VCDAU, CDAU, VCDAU checkbox in the parameterization under System control -> Configuration after you have connected the voltage and current channels according to the SIMEAS R V2/V3 connection diagrams. Refer to chapter 12.2 of the manual.
- Due to new or changed messages the device panel labelling has also changed. The new labelling strips are included in the supply. You can replace the old labelling strips by the new ones. The exact procedure is described in the Appendix (chapter 5).
- The system frequency 16 2/3 Hz is not supported by the SIMEAS R-PMU device.

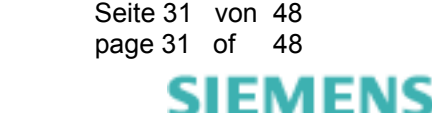

# **4 Perform the Firmware Upgrade**

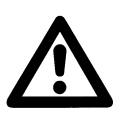

# **Important**

Prior to starting the firmware upgrade, please note down the configuration and the hard disk capacity of the device to be converted. This data will be required later on for creating the new parameter record of the SIMEAS R-PMU.

Start the OSCOP P module **Parameterize Devices** and select the SIMEAS R to be converted. The following dialog opens, where you can see the configuration and the hard disk capacity.

\_\_\_\_\_\_\_\_\_\_\_\_\_\_\_\_\_\_\_\_\_\_\_\_\_\_\_\_\_\_\_\_\_\_\_\_\_\_\_\_\_\_\_\_\_\_\_\_\_\_\_\_\_\_\_\_\_\_\_\_\_\_\_\_\_\_\_\_\_\_\_\_\_\_\_\_\_\_\_\_\_\_\_\_\_\_\_\_\_\_\_\_\_\_\_\_\_\_\_\_\_

 $\_$  ,  $\_$  ,  $\_$  ,  $\_$  ,  $\_$  ,  $\_$  ,  $\_$  ,  $\_$  ,  $\_$  ,  $\_$  ,  $\_$  ,  $\_$  ,  $\_$  ,  $\_$  ,  $\_$  ,  $\_$  ,  $\_$  ,  $\_$  ,  $\_$  ,  $\_$  ,  $\_$  ,  $\_$  ,  $\_$  ,  $\_$  ,  $\_$  ,  $\_$  ,  $\_$  ,  $\_$  ,  $\_$  ,  $\_$  ,  $\_$  ,  $\_$  ,  $\_$  ,  $\_$  ,  $\_$  ,  $\_$  ,  $\_$  ,

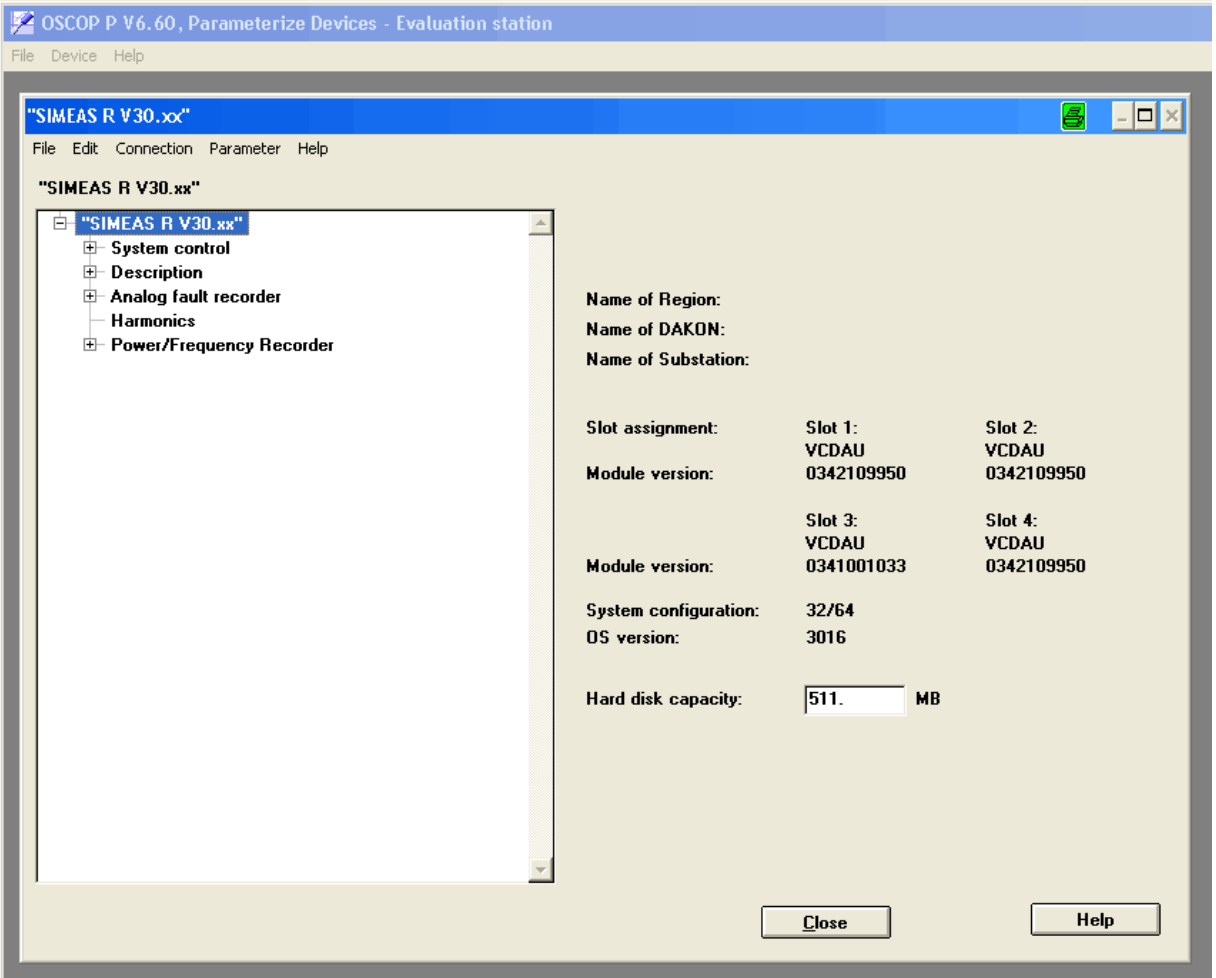

Figure 25: SIMEAS R parameterization dialog

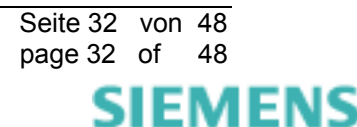

## **4.1 Send SIMEAS R-PMU Firmware to SIMEAS R Device**

- 1. Insert the data carrier with the firmware into the corresponding drive of your PC. The SIMEAS R-PMU firmware is located in the "firmware" directory on the upgrade CD.
- 2. Start the OSCOP P module **Parameterize PC**.
- 3. Select the subitem **Devices** under the menu item **Configuration**. A dialog called **Configure device** appears.
- 4. Select the corresponding device in the dialog **Configure device** and click the **Change** button. A dialog called **Setup SIMEAS Recorder** appears.
- 5. Then click the **Additions** button. A dialog called **SIMEAS R additionals** appears.

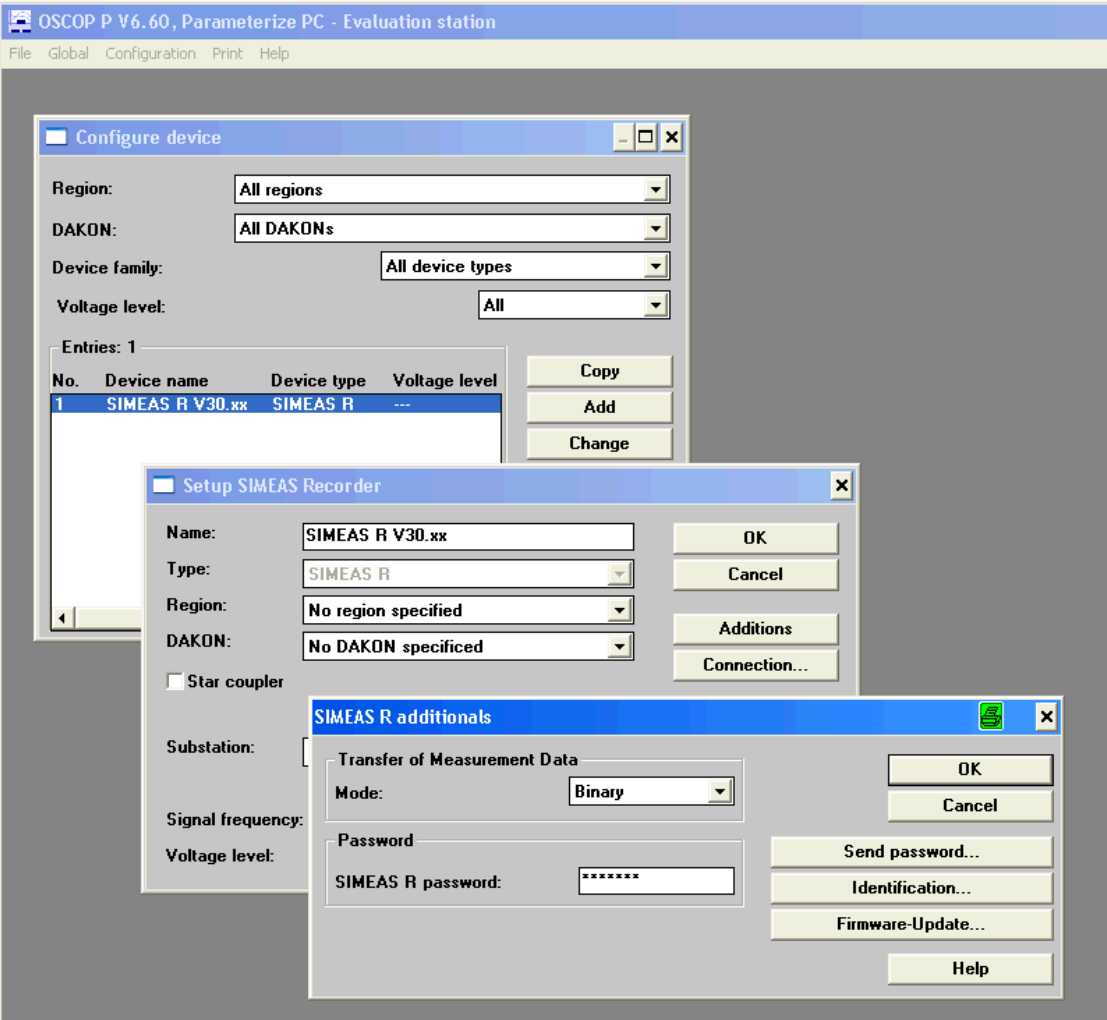

Figure 26: SIMEAS R additionals dialog

- 6. Then click the **Firmware-Update...** button. A dialog called **Firmware-Update SIMEAS R** appears. OSCOP P briefly connects to the device and reads out the current firmware version of the device.
- 7. Go to the "New firmware" area and click the **Search...** button to select the fwi file from the "firmware" directory of your upgrade CD (see Figure 4).

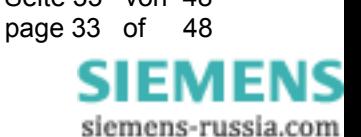

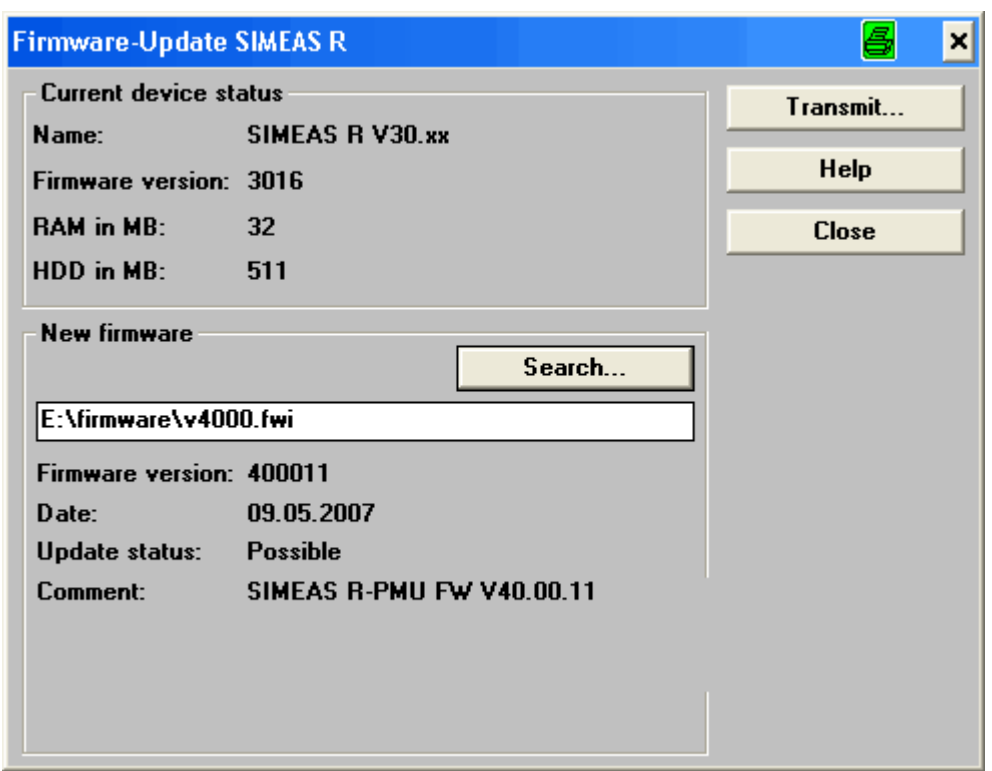

Figure 27: Firmware update dialog

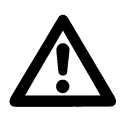

## **Important**

Sending the new firmware results in the loss of the parameters and the data that has been recorded.

8. Confirm by clicking the **Transmit...** button now. A warning will be displayed and must be confirmed with "OK", in order to send the new SIMEAS R-PMU firmware to the selected SIMEAS R.

 $\mathcal{L}_\mathcal{L} = \{ \mathcal{L}_\mathcal{L} = \{ \mathcal{L}_\mathcal{L} = \{ \mathcal{L}_\mathcal{L} = \{ \mathcal{L}_\mathcal{L} = \{ \mathcal{L}_\mathcal{L} = \{ \mathcal{L}_\mathcal{L} = \{ \mathcal{L}_\mathcal{L} = \{ \mathcal{L}_\mathcal{L} = \{ \mathcal{L}_\mathcal{L} = \{ \mathcal{L}_\mathcal{L} = \{ \mathcal{L}_\mathcal{L} = \{ \mathcal{L}_\mathcal{L} = \{ \mathcal{L}_\mathcal{L} = \{ \mathcal{L}_\mathcal{$ 

\_\_\_\_\_\_\_\_\_\_\_\_\_\_\_\_\_\_\_\_\_\_\_\_\_\_\_\_\_\_\_\_\_\_\_\_\_\_\_\_\_\_\_\_\_\_\_\_\_\_\_\_\_\_\_\_\_\_\_\_\_\_\_\_\_\_\_\_\_\_\_\_\_\_\_\_\_\_\_\_\_\_\_\_\_\_\_\_\_\_\_\_\_\_\_\_\_\_\_\_\_

Once the device has accepted the new firmware, it will be restarted automatically. Because of missing parameters, the "Device ready" and "Group alarm" LEDs will flash.

Connection to the device is no longer possible with the old device configuration. In order to reestablish a connection to the device and send new parameters, follow the instructions in the next chapter.

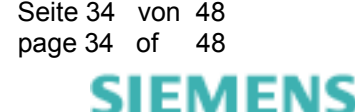

# **4.2 Establish a Connection to the SIMEAS R-PMU Device**

- 1. Connect your laptop/PC to the service port (front panel) of the upgraded SIMEAS R-PMU via the null modem cable.
- 2. Start the OSCOP P module **Parameterize PC**.
- 3. Select the subitem **Devices** under the menu item **Configuration**. A dialog called **Configure device** appears.
- 4. Confirm by clicking the **Add** button in the **Configure device** dialog. A dialog called **Add device** appears.
- 5. Select the device type SIMEAS recorder and confirm the dialog with "OK". A dialog called **Setup SIMEAS Recorder** appears.
- 6. Enter any name for the new device (in the example: SIMEAS R-PMU V40.xx). Select the type "SIMEAS R-PMU". Select the rated frequency of your system as a signal frequency (in the example: 50 Hz).

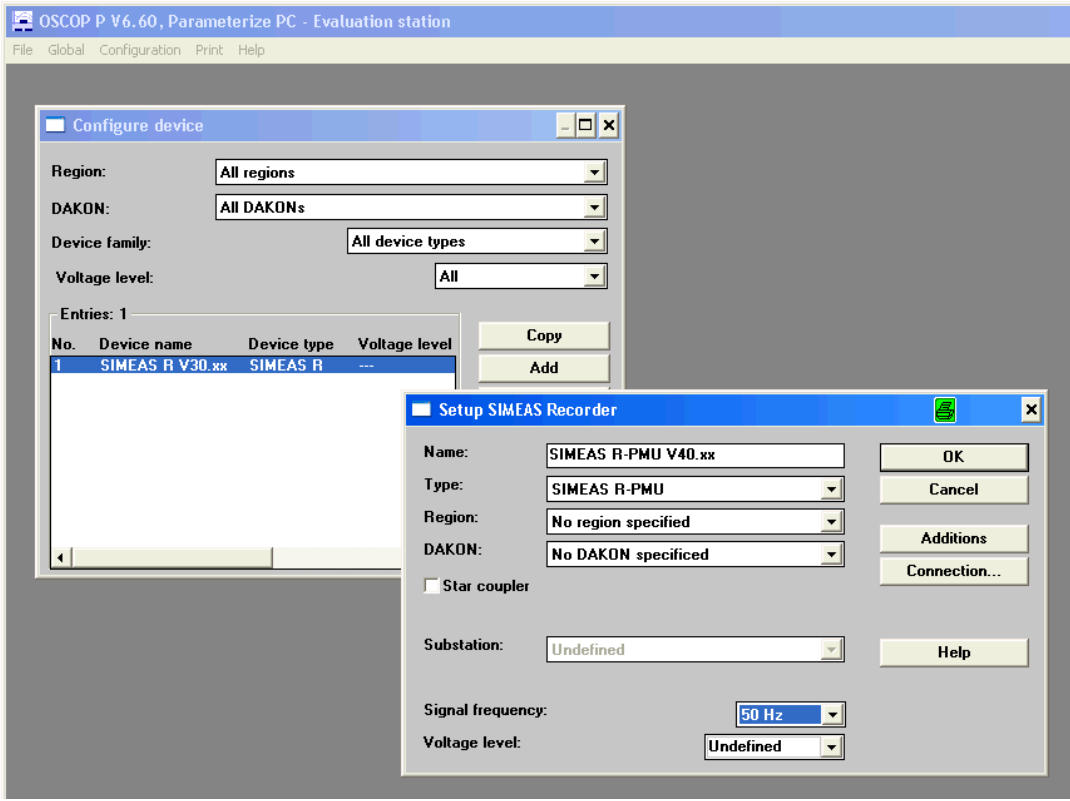

Figure 28: Dialog "Setup SIMEAS Recorder"

7. Click the **Connection...** button in the dialog **Setup SIMEAS Recorder**. The dialog **Connection parameters** opens. Here you can set the connection type "Serial" with the connection parameters "COM1, 19,200 baud, 8 Data s, no parity, 1 stop bit, no handshake". In the "Modem" area, you can select the type "Null modem". Confirm the dialog with OK.

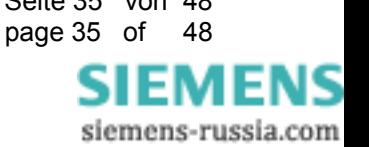

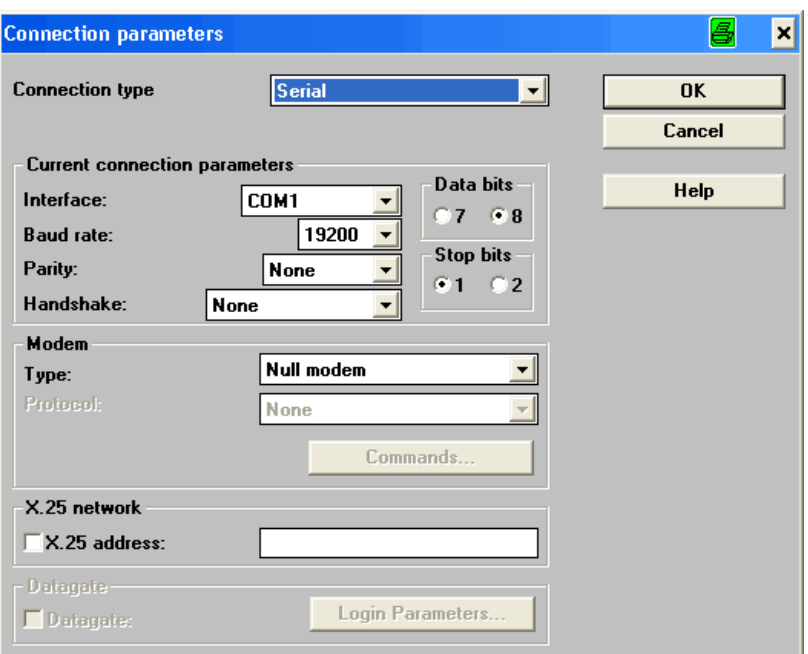

Figure 29: Connection parameters dialog

8. Open the dialog **SIMEAS R additionals**. Click the **Identification...** button. The connection to the device is checked. When successful, follow the steps described below. If the test was not successful, check and repeat the previous steps if necessary.

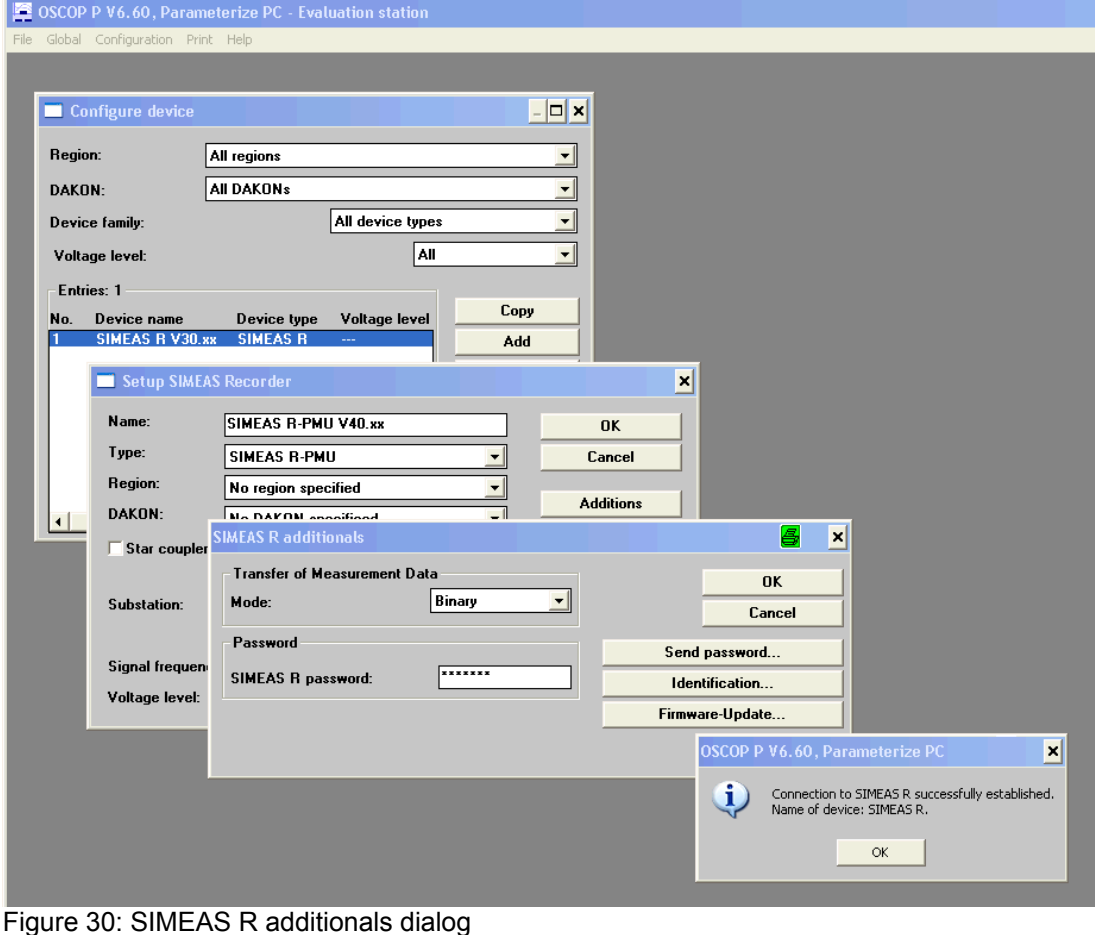

- 9. Close the individual dialoges with the OK button and exit the module **Parameterize PC**.
- 10. Start the OSCOP P module **Parameterize Devices** and select the newly created SIMEAS R-PMU device in the **Select device** dialog (in the example: SIMEAS R-PMU V40.xx). Confirm the dialog with OK.

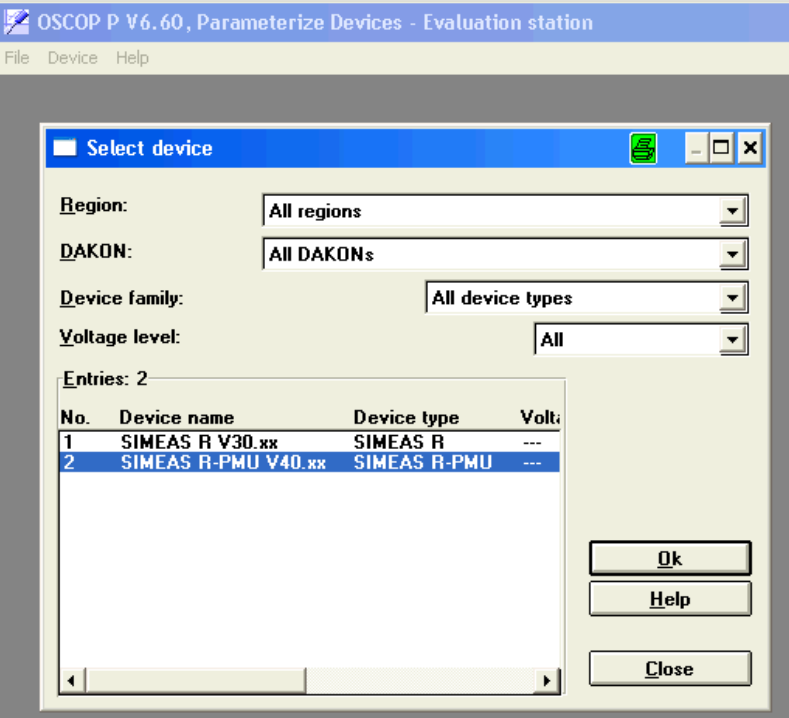

Figure 31: Select device dialog

11. A confirmation box appears prompting you whether parameters for the new device are to be loaded from the device. Answer the query with **No** (Device has no parameters yet!).

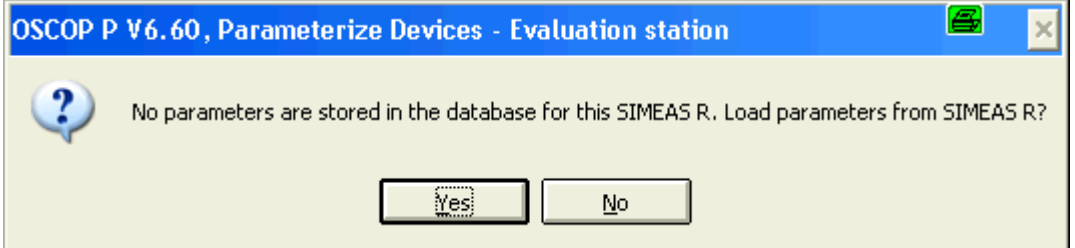

Figure 32: Load parameters query

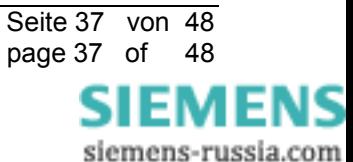

12. The parameterization dialog opens. No manual entries under 960 MB are allowed in the "Hard disk capacity" field. If the capacity of your hard disk is 512 MB (approx. 488 MB usable space), the entry in the field will be changed automatically by OSCOP P when connecting to the device for the first time.

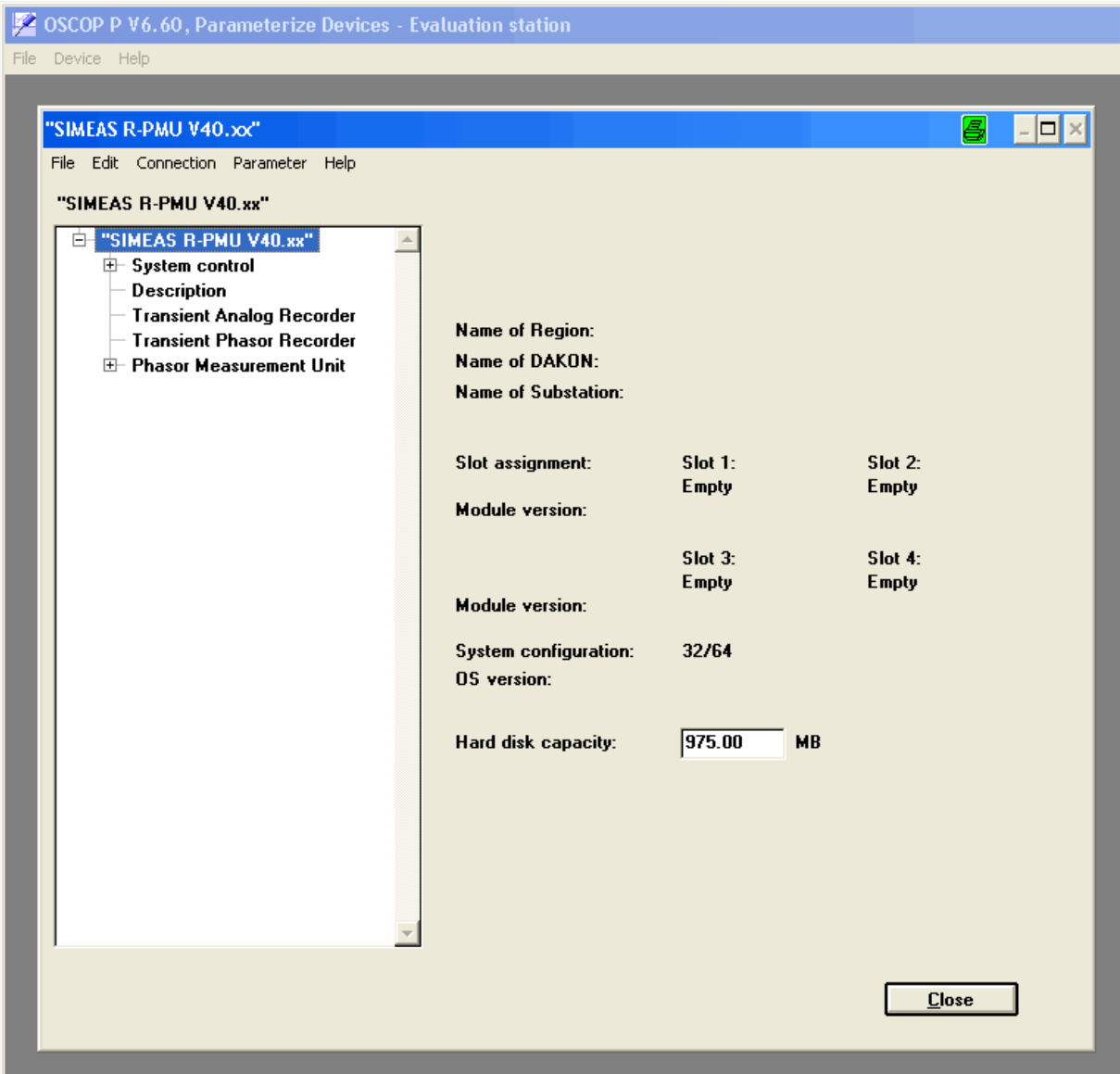

Figure 33: Parameterization dialog

13. The correct hard disk capacity is entered using the menu item **Parameter -> Read Status from Device**. The status that has opened can be closed.

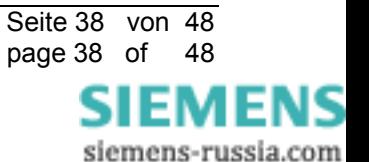

14. If the hard disk size is 512 MB (approx. 488 MB usable space), the recorder sizes must be adjusted in the **Continuous Recorder** and **Fault Recorder** tabs of the **Device Functions** submenu. The following values are recommended:

#### **Continuous Recorder** tab

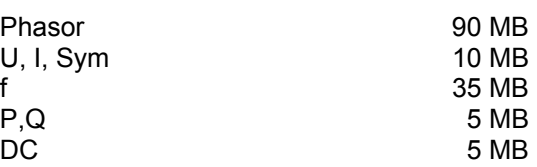

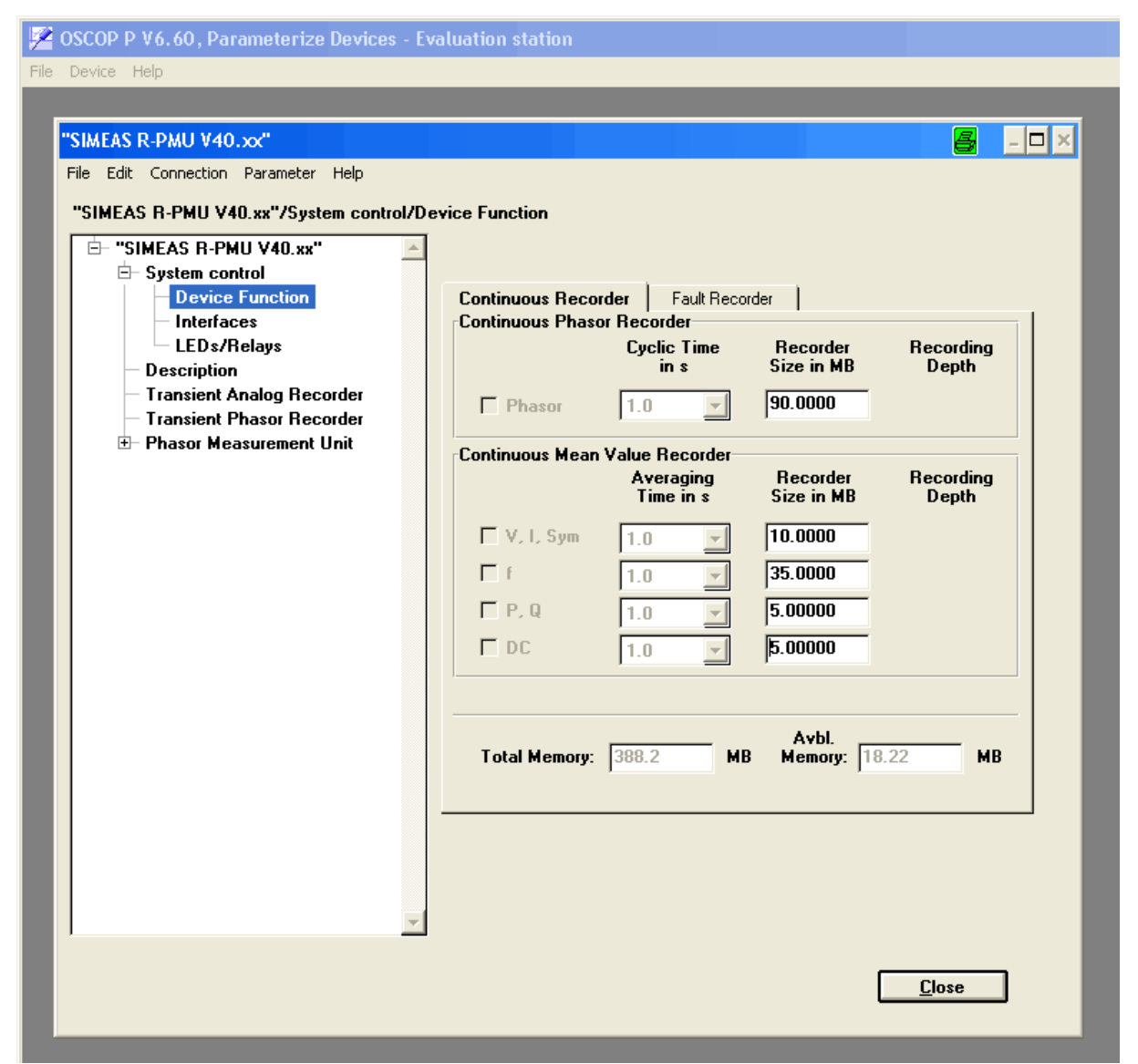

Figure 34: Continuous Recorder dialog

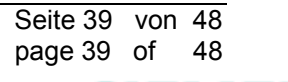

MENS

#### **Fault Recorder** tab

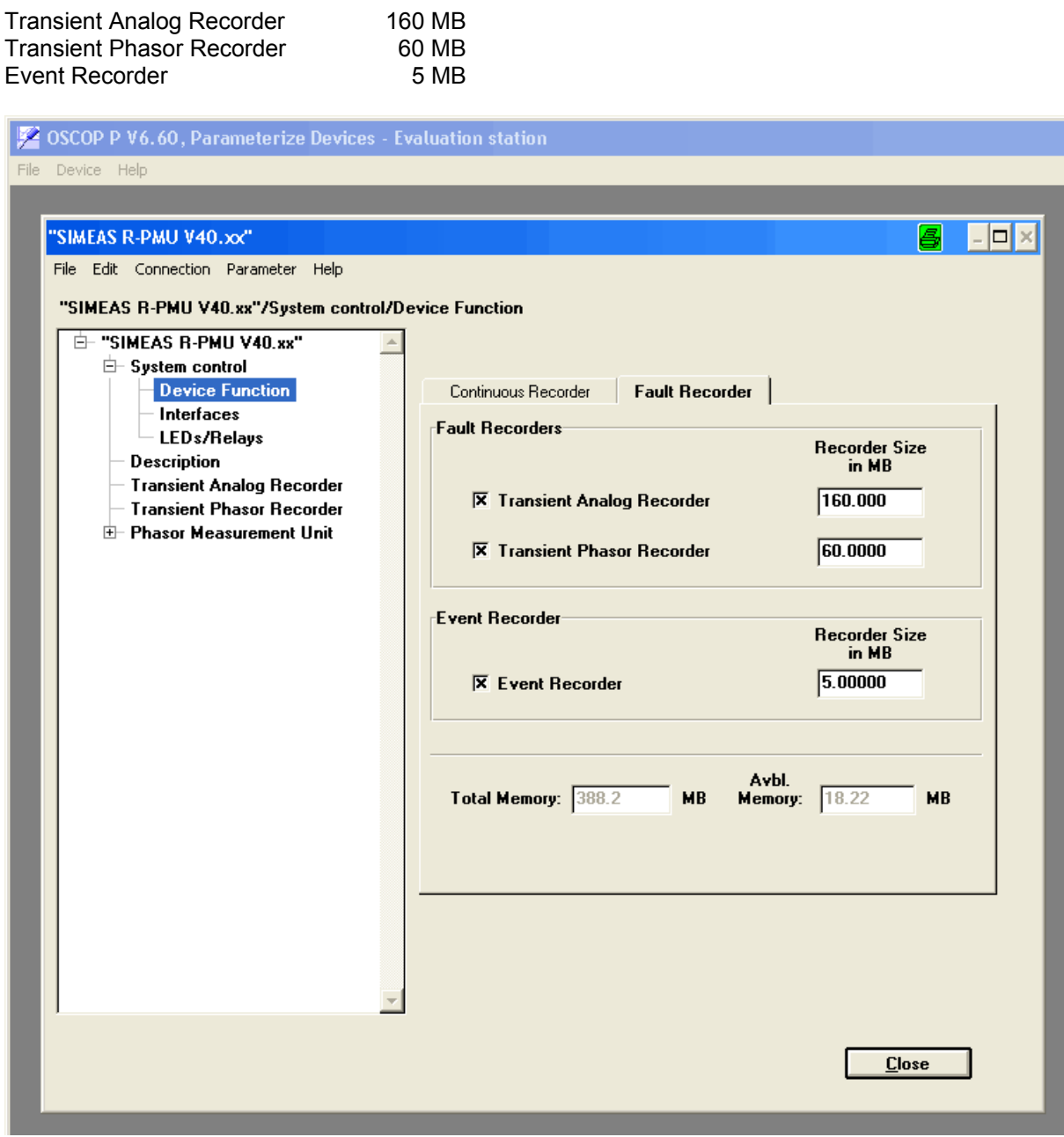

Figure 35: Fault Recorder dialog

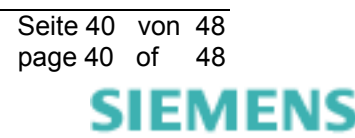

15. The modules equipped with DAUs must be entered in the submenu **System control**. For slots that are not occupied, enter "Empty". In the example, the module is equipped with four VCDAUs.

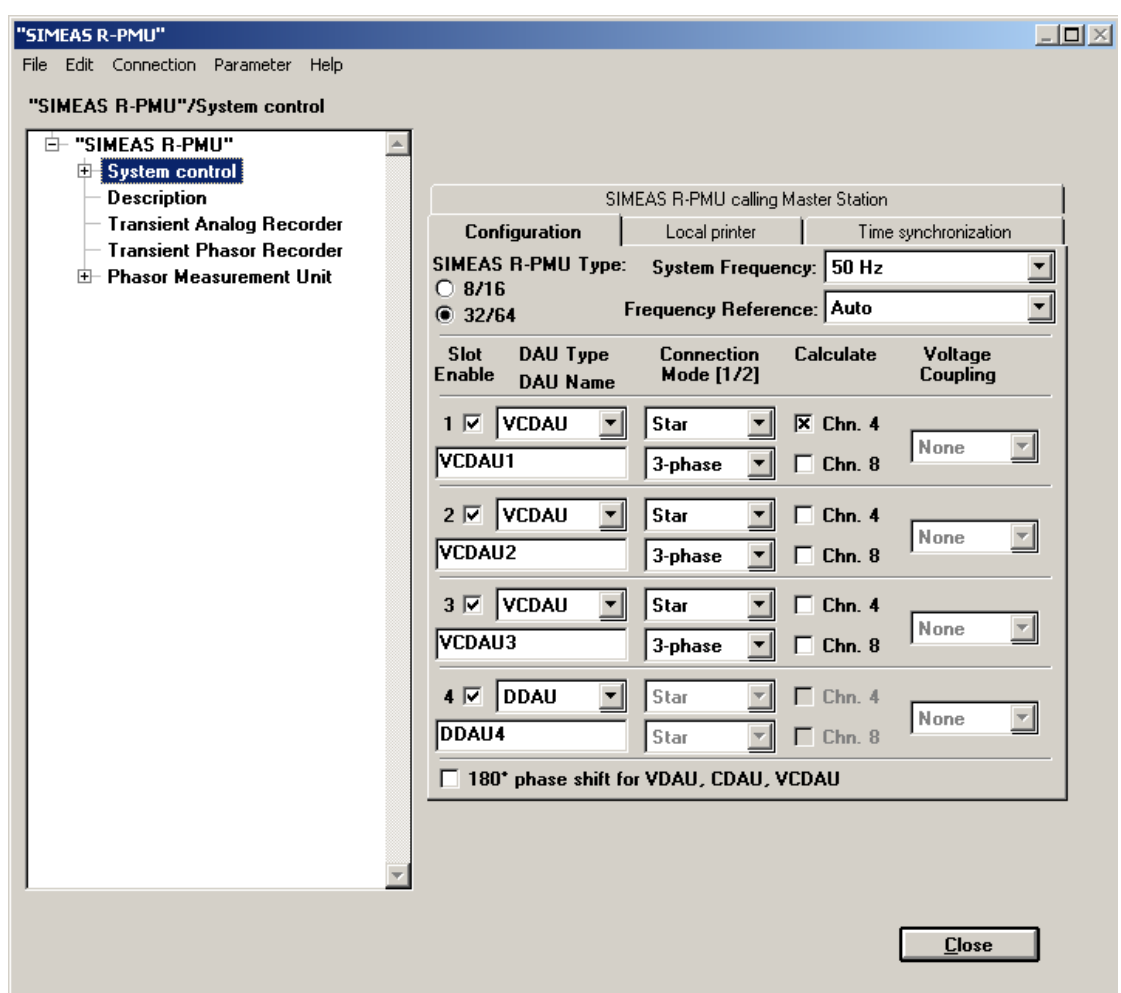

Figure 36: System control dialog

16. Once the basic parameters have been set, these can be sent to the device. For this purpose, go to the menu item **Parameter -> Send to device**. After the device has accepted the parameters, it will perform a restart automatically. After restarting, the individual recorders will be created. This procedure can take several minutes and is signalled by flashing of the green LEDs. Once the recorders have been initialized, the "Device ready" status will be signalled. The parameters can still be changed randomly and transferred to the device by resending. For a detailed description of the parameterization, please refer to the SIMEAS R-PMU manual, chapter 12.

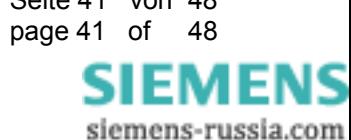

# **5 Appendix**

# **Front Panel Labelling Strips Replacement and Type Label Sticker Placement**

You need:

- SIMEAS R-PMU front panel labelling strips
- Two type labels stickers "SIMEAS R-PMU -X01"
- An ESD-protected work area (conductive, grounded mat, ESD wrist strap or similar protective equipment, cotton clothing)

 $\mathcal{L}_\mathcal{L} = \{ \mathcal{L}_\mathcal{L} = \{ \mathcal{L}_\mathcal{L} = \{ \mathcal{L}_\mathcal{L} = \{ \mathcal{L}_\mathcal{L} = \{ \mathcal{L}_\mathcal{L} = \{ \mathcal{L}_\mathcal{L} = \{ \mathcal{L}_\mathcal{L} = \{ \mathcal{L}_\mathcal{L} = \{ \mathcal{L}_\mathcal{L} = \{ \mathcal{L}_\mathcal{L} = \{ \mathcal{L}_\mathcal{L} = \{ \mathcal{L}_\mathcal{L} = \{ \mathcal{L}_\mathcal{L} = \{ \mathcal{L}_\mathcal{$ 

 $\mathcal{L}_\mathcal{L} = \{ \mathcal{L}_\mathcal{L} = \{ \mathcal{L}_\mathcal{L} = \{ \mathcal{L}_\mathcal{L} = \{ \mathcal{L}_\mathcal{L} = \{ \mathcal{L}_\mathcal{L} = \{ \mathcal{L}_\mathcal{L} = \{ \mathcal{L}_\mathcal{L} = \{ \mathcal{L}_\mathcal{L} = \{ \mathcal{L}_\mathcal{L} = \{ \mathcal{L}_\mathcal{L} = \{ \mathcal{L}_\mathcal{L} = \{ \mathcal{L}_\mathcal{L} = \{ \mathcal{L}_\mathcal{L} = \{ \mathcal{L}_\mathcal{$ 

- $\blacksquare$  1 flat-tip screwdriver (e.g. 0.6  $\sp{\star}$  4mm)
- **1** cross-tip screwdriver PZ size 1

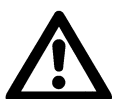

## **Warning**

Please make sure you have disconnected the device from the power supply. Dangerous contact voltages may occur on the device even after it has been switched off (process variables). In order to prevent hazards, enable the device and prevent it from being switched on.

#### **How to proceed**

Perform the following steps in order to replace the labelling strips:

- $\Box$  Prepare the work area to meet ESD requirements and provide the necessary materials. Make sure that the device is de-energized (switched off and isolated from the power supply or the automatic circuit-breaker for the power supply switched off).
- $\Box$  Wait for approx. ten seconds.
- $\Box$  Apply one additional type label sticker beside the original label

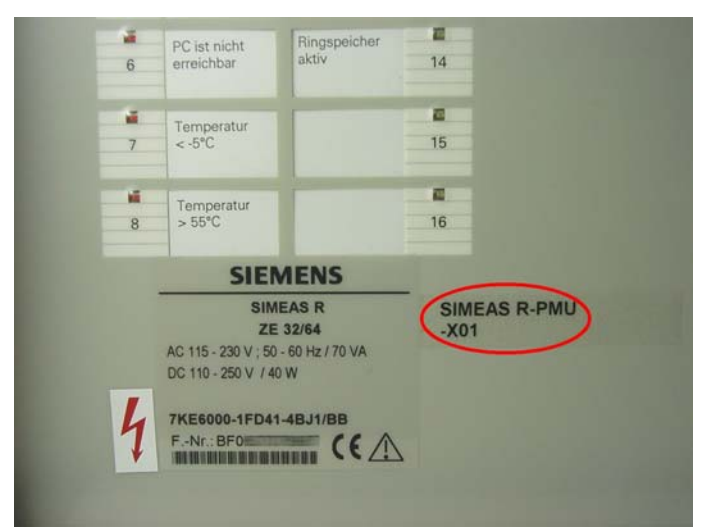

Figure 37: SIMEAS R front panel

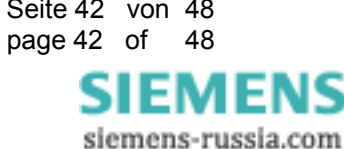

 $\Box$  Remove the device covers by loosening the fastening screws. Loosen the screws until they move freely. These fastening screws are of "captive" design, i. e. they do not have to be removed from the cover but remain there.

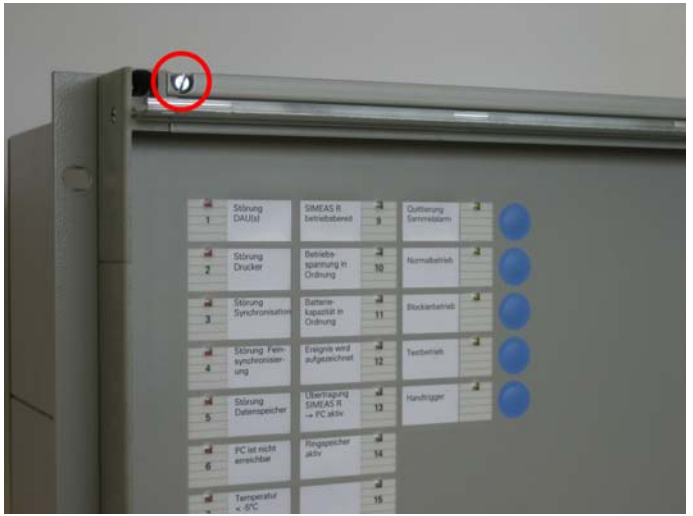

Figure 38: Remove the cover

 $\Box$  Remove the screws on the top edge of the front plate. Loosen the screws on the lower edge only until the front panel can be easily removed.

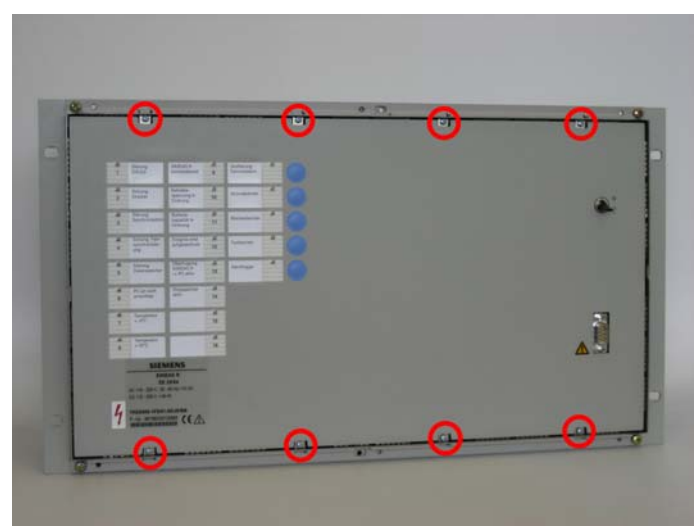

Figure 39: Removing the front panel

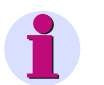

## **Note**

Leaving the lower screws in the housing will make it easier to insert the front panel afterwards.

 $\mathcal{L}_\mathcal{L} = \{ \mathcal{L}_\mathcal{L} = \{ \mathcal{L}_\mathcal{L} = \{ \mathcal{L}_\mathcal{L} = \{ \mathcal{L}_\mathcal{L} = \{ \mathcal{L}_\mathcal{L} = \{ \mathcal{L}_\mathcal{L} = \{ \mathcal{L}_\mathcal{L} = \{ \mathcal{L}_\mathcal{L} = \{ \mathcal{L}_\mathcal{L} = \{ \mathcal{L}_\mathcal{L} = \{ \mathcal{L}_\mathcal{L} = \{ \mathcal{L}_\mathcal{L} = \{ \mathcal{L}_\mathcal{L} = \{ \mathcal{L}_\mathcal{$ 

 $\mathcal{L}_\mathcal{L} = \{ \mathcal{L}_\mathcal{L} = \{ \mathcal{L}_\mathcal{L} = \{ \mathcal{L}_\mathcal{L} = \{ \mathcal{L}_\mathcal{L} = \{ \mathcal{L}_\mathcal{L} = \{ \mathcal{L}_\mathcal{L} = \{ \mathcal{L}_\mathcal{L} = \{ \mathcal{L}_\mathcal{L} = \{ \mathcal{L}_\mathcal{L} = \{ \mathcal{L}_\mathcal{L} = \{ \mathcal{L}_\mathcal{L} = \{ \mathcal{L}_\mathcal{L} = \{ \mathcal{L}_\mathcal{L} = \{ \mathcal{L}_\mathcal{$ 

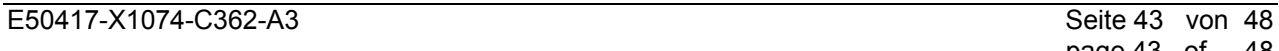

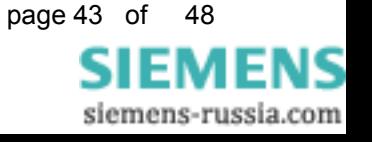

Flip the front panel forward.

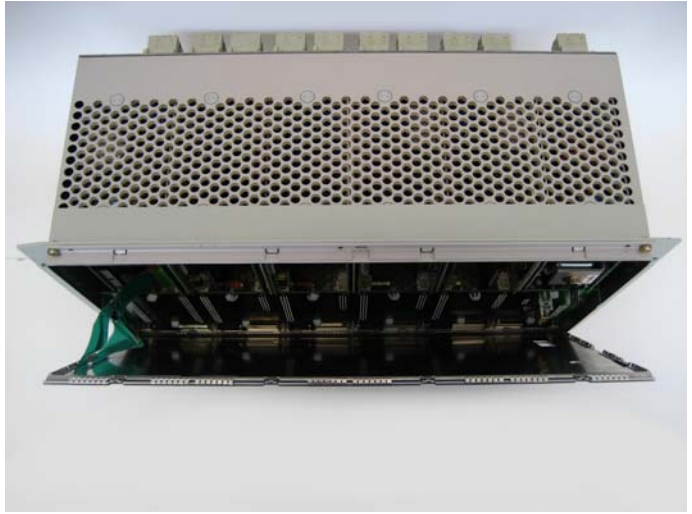

Figure 40: Open SIMEAS R \_\_\_\_\_\_\_\_\_\_\_\_\_\_\_\_\_\_\_\_\_\_\_\_\_\_\_\_\_\_\_\_\_\_\_\_\_\_\_\_\_\_\_\_\_\_\_\_\_\_\_\_\_\_\_\_\_\_\_\_\_\_\_\_\_\_\_\_\_\_\_\_\_\_\_\_\_\_\_\_\_\_\_\_\_\_\_\_\_\_\_\_\_

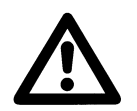

**Important** 

Take care not to put any load on the ribbon cable between the front panel and the CPU!

 $\Box$  Remove the front panel from the device. To do so, carefully remove the ribbon cable from the CPU module.

\_\_\_\_\_\_\_\_\_\_\_\_\_\_\_\_\_\_\_\_\_\_\_\_\_\_\_\_\_\_\_\_\_\_\_\_\_\_\_\_\_\_\_\_\_\_\_\_\_\_\_\_\_\_\_\_\_\_\_\_\_\_\_\_\_\_\_\_\_\_\_\_\_\_\_\_\_\_\_\_\_\_\_\_\_\_\_\_\_\_\_\_\_

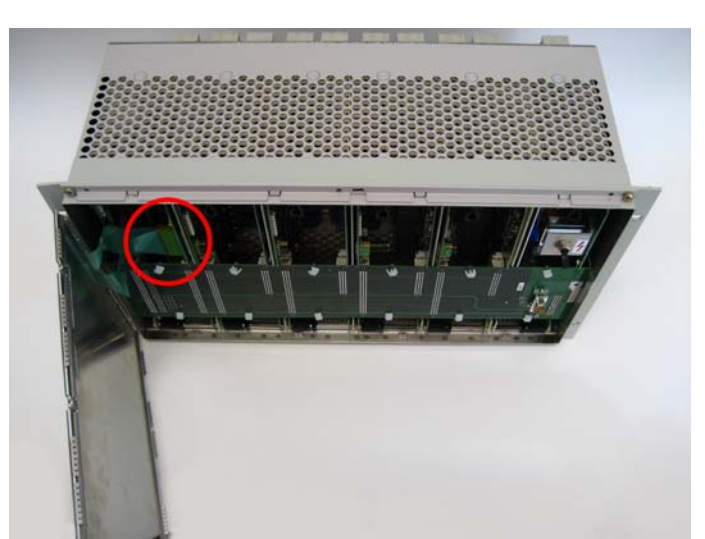

Figure 41: Connection of ribbon cable

 $\Box$  You can now withdraw the old labelling strips at top left from the front panel. Carefully tear off the new labelling strips at the perforation and insert them into the front panel.

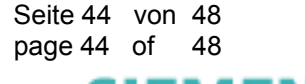

 $\Box$  Remove the bus board from the modules and put the board aside.

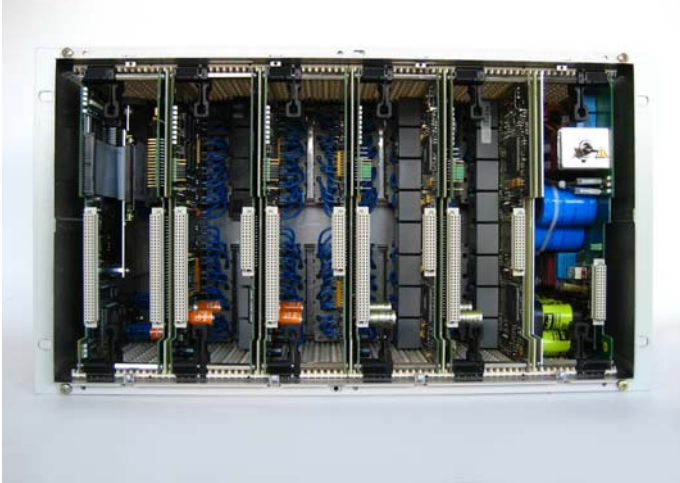

Figure 42: Internal view of SIMEAS R

 $\Box$  Loosen the module lock. To do so, press the grip ends of the black locking levers together until the levers disengage. Then slightly move the levers to the outside.

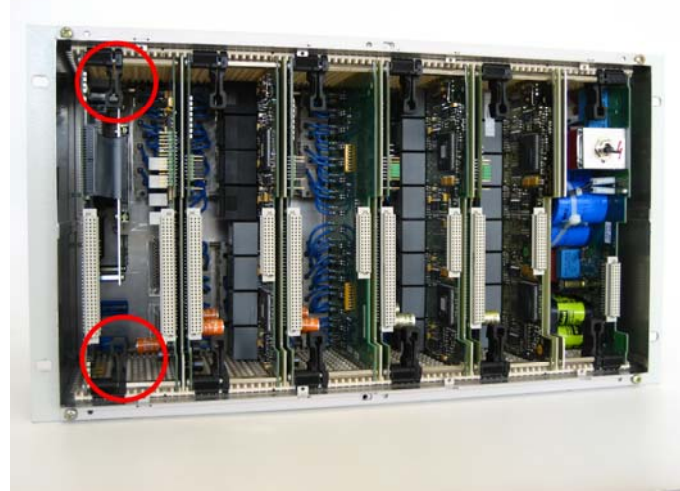

Figure 43: Deblocking the CPU module

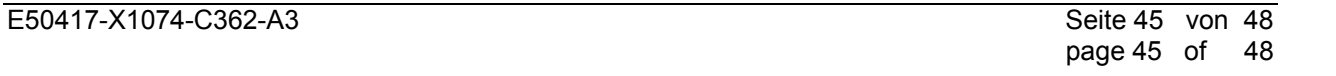

□ Pull the CPU module forward.

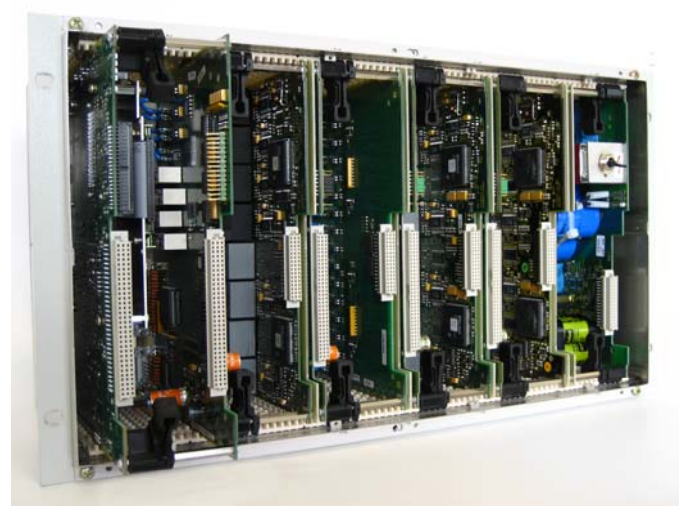

Figure 44: Pulling the CPU module out

- Place the CPU module on a **non-conducting** mat.
- $\Box$  Remove the board by loosening these four screws.

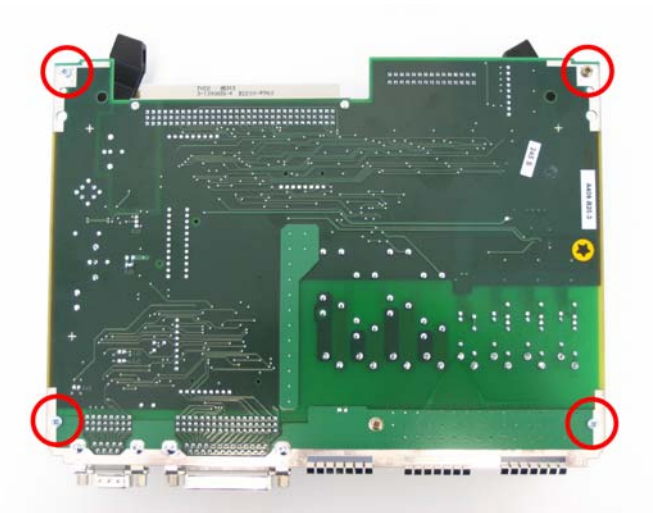

Figure 45: Fastening screws of the CPU module

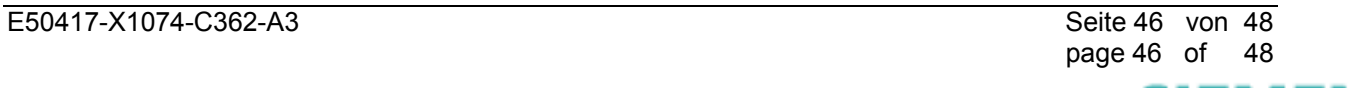

sic

nens-russia.com

 $\Box$  The Flashdisk is now exposed. Apply the second type label sticker on the flash drive.

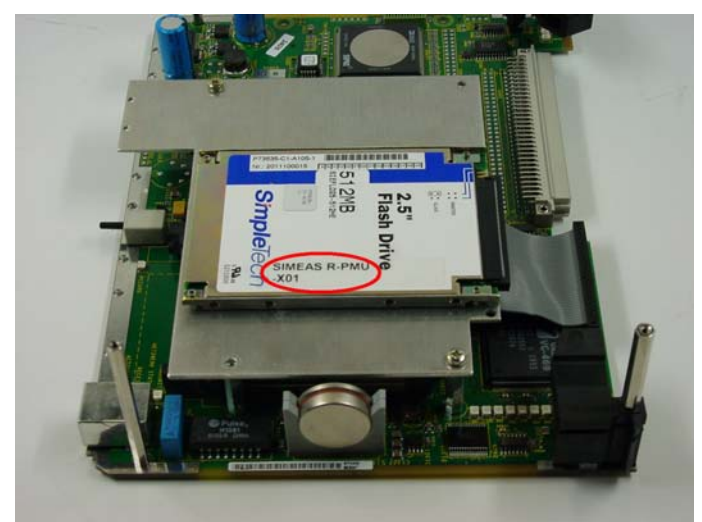

Figure 46: IDE flash drive

Reassemble the device in reverse order.

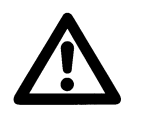

## **Caution**

Make sure that all components are correctly and fully inserted and that the locking levers are safely engaged!

\_\_\_\_\_\_\_\_\_\_\_\_\_\_\_\_\_\_\_\_\_\_\_\_\_\_\_\_\_\_\_\_\_\_\_\_\_\_\_\_\_\_\_\_\_\_\_\_\_\_\_\_\_\_\_\_\_\_\_\_\_\_\_\_\_\_\_\_\_\_\_\_\_\_\_\_\_\_\_\_\_\_\_\_\_\_\_\_\_\_\_\_\_

\_\_\_\_\_\_\_\_\_\_\_\_\_\_\_\_\_\_\_\_\_\_\_\_\_\_\_\_\_\_\_\_\_\_\_\_\_\_\_\_\_\_\_\_\_\_\_\_\_\_\_\_\_\_\_\_\_\_\_\_\_\_\_\_\_\_\_\_\_\_\_\_\_\_\_\_\_\_\_\_\_\_\_\_\_\_\_\_\_\_\_\_\_

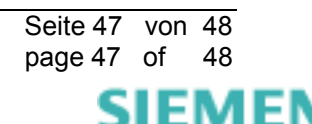

# **6 Other Information**

#### **Internet:**

To always keep up to date in the future, please take a look at our download area on the internet at:

[www.simeas.com](http://www.simeas.com/)

#### **Contact:**

If you have any problems with OSCOP P / SIMEAS R / SIMEAS R-PMU, please contact our Energy Customer Support Center:

Phone: +49 (1805) 247000 Fax: +49 (1805) 242471 Internet: [www.simeas.com](http://www.simeas.com/)  E mail: [support.energy@siemens.com](mailto:support.energy@siemens.com) FAQ: [www.siemens.com/energy-support/faq-en](http://www.siemens.com/energy-support/faq-en)

### **Training:**

If you are interested in taking a OSCOP P / SIMEAS R / SIMEAS R-PMU training, please contact your sales partner or our course office:

Siemens Power Academy TD

E D SE PTI TC

Humboldtstr. 59

D-90459 Nuremberg

Phone: +49 (911) 433-7415

Fax: +49 (911) 433-5482

Internet: [www.siemens.com/power-academy-td](http://www.siemens.com/power-academy-td)

E mail: [power-academy.ptd@siemens.com](mailto:power-academy.ptd@siemens.com)

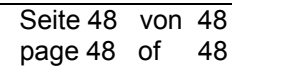

**SIEMENS** siemens-russia.com